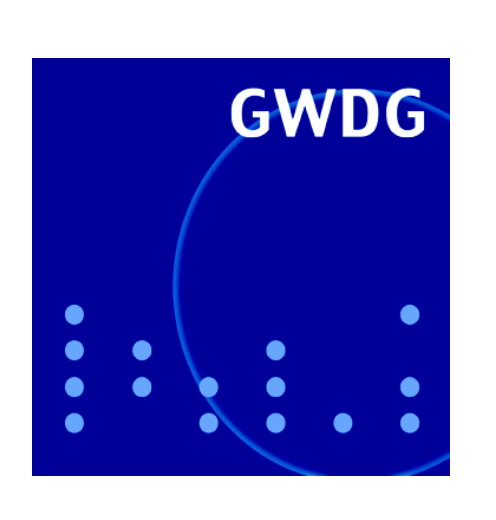

**Signieren und Verschlüsseln von PDF-Dokumenten**

**Active Directory**

**Die Leibniz´sche** 

**GWDG Nachrichten Rechenmaschine 8 / 2009**

**Gesellschaft für wissenschaftliche Datenverarbeitung mbH Göttingen**

# **Inhaltsverzeichnis**

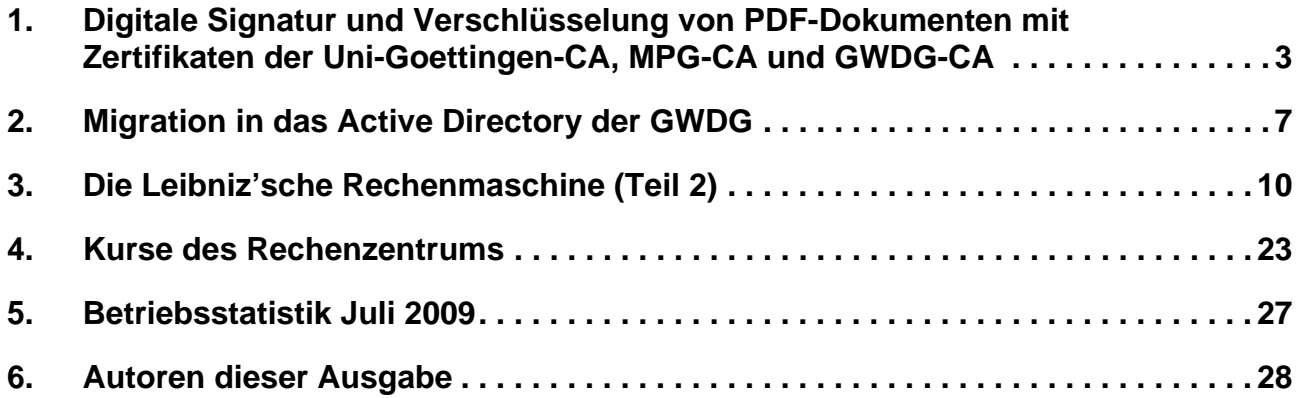

# **GWDG-Nachrichten für die Benutzerinnen und Benutzer des Rechenzentrums ISSN 0940-4686**

32. Jahrgang, Ausgabe 8 / 2009

**http://www.gwdg.de/gwdg-nr**

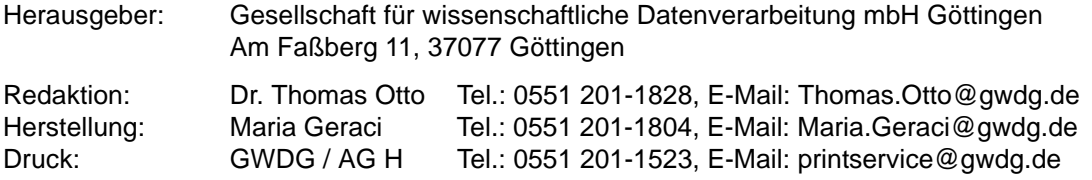

# <span id="page-2-0"></span>**1. Digitale Signatur und Verschlüsselung von PDF-Dokumenten mit Zertifikaten der Uni-Goettingen-CA, MPG-CA und GWDG-CA**

Seit Anfang 2004 verwaltet die GWDG Zertifizierungsinstanzen (Certificate Authority, kurz CA) für die Universität Göttingen, die Max-Planck-Gesellschaft und für den eigenen Bedarf, und zwar innerhalb der globalen Zertifizierungshierarchie des DFN-Vereins. Mitarbeiterinnen und Mitarbeiter dieser Institutionen können bei den entsprechenden Zertifizierungsstellen (Uni-Goettingen-CA, MPG-CA und GWDG-CA $)^1$  und den daran angeschlossenen Registrierungsstellen (Registration Authority, kurz RA)2 kostenlos Benutzerzertifikate oder Serverzertifikate beziehen.

Mittlerweile wurden bereits einige Hundert Benutzerzertifikate von den oben genannten Zertifizierungsinstanzen ausgestellt, und der Einsatz eines solchen Zertifikates zur digitalen Signatur oder Verschlüssung einer E-Mail gehört bei Vielen mittlerweile zur täglichen Routine. Dass dieselben Benutzerzertifikate auch für das Signieren und die Verschlüsselung von PDF-Dokumenten eingesetzt werden können, ist vielleicht weniger bekannt. Im Folgenden soll dieser Anwendungsfall näher vorgestellt werden.

Für die nachstehenden Betrachtungen wird die Verwendung von Adobe Acrobat bzw. Adobe Reader ab Version 8 zugrunde gelegt.

# **1.1 Die digitale ID**

Adobe Acrobat und der Adobe Reader verfügen bekanntlich über die Funktionalität zum Einfügen einer digitalen Unterschrift in ein PDF-Dokument und zur Überprüfung einer vorhandenen Signatur. Ferner ist auch das Verschlüsseln von PDF-Dokumenten möglich, so dass nur bestimmte Personen die Nachricht wieder entschlüsseln können. Für diese Aktionen benötigt man eine "digitale ID".

Eine digitale ID besteht aus einem privaten Schlüssel ("Private Key") und einem "Zertifikat"<sup>3</sup>. In einem

- 1. https://ca.uni-goettingen.de/, https://ca.mpg.de/, https://ca.gwdg.de/
- 2. https://ca.uni-goettingen.de/ras, https://ca.mpg.de/ras, https://ca.gwdg.de/ras
- 3. Die Bezeichnung "Zertifikat" wird leider oft pauschal und ungenau verwendet für das "Ding", mit dem man Nachrichten verschlüsselt und signiert. Daher ergibt sich manchmal erst aus dem Zusammenhang, ob tatsächlich ein Zertifikat (mit dem Public Key) gemeint ist oder ein Schlüsselpaar oder vielleicht der Private Key.

Zertifikat ist ein öffentlicher Schlüssel ("Public Key") mit Identitätsangaben seines Besitzers (Name, Land, Seriennummer etc.) zusammengepackt und von einer beliebigen, am besten aber einer anerkannten und vertrauenswürdigen, Zertifizierungsautorität signiert.

Der private Schlüssel muss unzugänglich für andere Personen aufbewahrt werden, denn er dient zur Identifizierung seines Besitzers. Das Zertifikat (mit dem öffentlichen Schlüssel) hingegen darf man an beliebige Personen weitergeben.

Die beiden Schlüssel in einer digitalen ID (Public Key und Private Key) bilden ein Schlüsselpaar. Daten, die mit dem einen Schlüssel verschlüsselt wurden, können nur mit dem korrespondierenden anderen Schlüssel wieder entschlüsselt werden.

Zur digitalen Signatur wird der private Schlüssel verwendet, während zur Verschlüsselung einer Nachricht die öffentlichen Schlüssel (bzw. Zertifikate) der Empfänger gebraucht werden. Auch für die Überprüfung der Echtheit einer Signatur ist das Zertifikat (des Erstellers der Signatur) erforderlich.

Man kann mit Adobe Acrobat bzw. Adobe Reader zwar "selbstsignierte" digitale IDs erzeugen, vorteilhafter aber ist es, IDs von offiziellen und vertrauenswürdigen Ausgabestellen zu verwenden. Auch die Benutzerzertifikate der Uni-Goettingen-CA, MPG-CA und GWDG-CA lassen sich problemlos einsetzen.

Wenn man eine digitale ID mit Adobe Acrobat bzw. Reader selbst erstellt, kann man wählen, ob sie im Windows-Zertifikatspeicher oder in einer Datei (im PKCS#12-Format) abgelegt werden soll.

Um ein Benutzerzertifikat einer CA als digitale ID verwenden zu können, muss man es daher entweder im Windows-Zertifikatspeicher ablegen, oder man muss es als digitale ID-Datei in Adobe Acrobat (bzw. Reader) verfügbar machen.

### **1.2 Zertifikate im Windows-Zertifikatspeicher**

Im Allgemeinen wird man ein Benutzerzertifikat über eine dazu vorgesehene Webseite einer Zertifizierungsstelle beantragen, wie z. B. **http://ca.gwdg.de/request/**.

Dabei wird ein **Schlüsselpaar** im Webbrowser erzeugt, und der **öffentliche** Schlüssel zur Beglaubigung an die Zertifizierungsstelle übermittelt. Von dieser erhält man nach der Bearbeitung des Antrags das Zertifikat (d. h. den signierten öffentlichen Schlüssel) und importiert es in den Webbrowser.

Wenn als Webbrowser der Microsoft Internet Explorer verwendet wurde, dann befindet sich das Zertifikat (zusammen mit dem privaten Schlüssel) nach diesem Import bereits im Windows-Zertifikatspeicher. Man kann dies überprüfen, z. B. in der "Systemsteuerung" von Windows-XP:

*"Systemsteuerung" -> "Internetoptionen" -> Registerkarte "Inhalte" -> Schaltfläche "Zertifikate" -> Register "Eigene Zertifikate"*

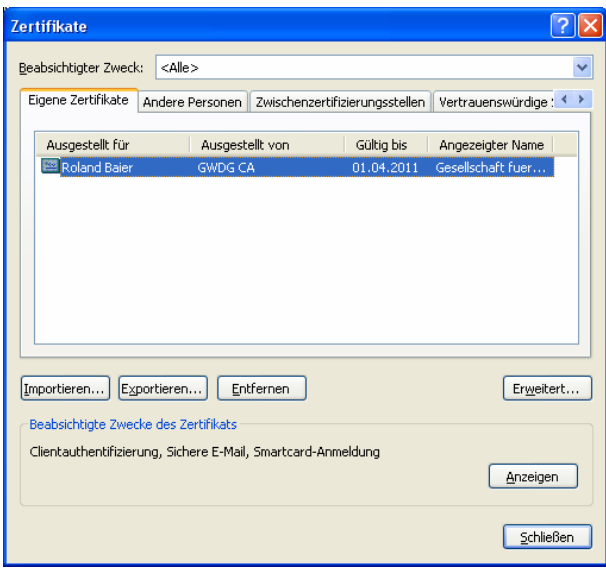

#### **Abb. 1: Anzeige der Zertifikate im Windows-Zertifikatspeicher**

In Adobe Acrobat (bzw. Reader) steht dieses Zertifikat dann ohne weiteres als digitale ID zur Verfügung; man findet sie dort unter:

*"Erweitert" (Acrobat) bzw. "Dokument" (Reader) -> "Sicherheitseinstellungen..." -> Abschnitt "Digitale IDs von Windows"*

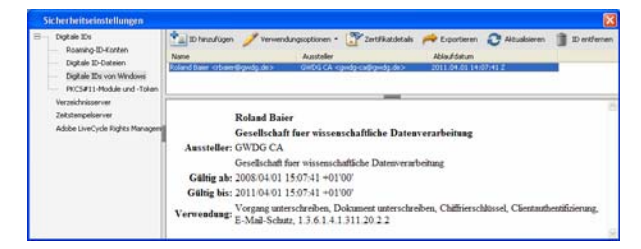

#### **Abb. 2: Digitale ID aus dem Windows-Zertifikatspeicher in Adobe Acrobat verwenden**

#### **1.3 Zertifikate exportieren und importieren**

Andere Webbrowser wie z. B. Mozilla Firefox verwenden nicht den Windows-Zertifikatspeicher. Diese Browser bieten aber die Möglichkeit, ein Zertifikat (inkl. privatem Schlüssel) aus dem browsereigenen Zertifikatspeicher **in eine Datei** zu **exportieren**. Diese Datei kann man anschließend in den Windows-Zertifikatspeicher einfügen (oder in Adobe Acrobat bzw. Reader als digitale ID-Datei hinzufügen).

Am Beispiel von Mozilla Firefox 3 unter MS-Windows XP sei dies erläutert:

Aufruf der Liste aller vorhandenen Zertifikate:

*Extras -> Einstellungen -> Erweitert -> Registerkarte "Verschlüsselung" -> Schaltfläche "Zertifikate anzeigen"*

Die eigenen Zertifikate findet man im Register "Ihre Zertifikate".

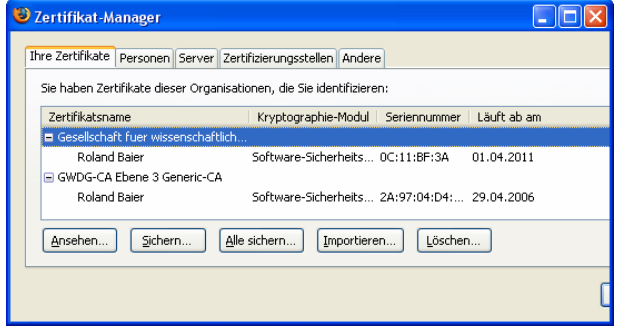

#### **Abb. 3: Zertifikate in Mozilla Firefox 3**

Das zu exportierende Zertifikat wird markiert und der Export mit der Schaltfläche "Sichern" gestartet (Ggf. wird man noch aufgefordert, das Master-Passwort für das "Software-Kryptographie-Modul" einzugeben. Dieses Passwort schützt die Schlüsselpaare vor unbefugtem Zugriff). Bevor das Zertifikat als ..PKCS12-Datei" (das einzige Exportformat in Firefox, der Dateiname besitzt die Erweiterung ...p12") gespeichert werden kann, ist obligatorisch noch ein Passwort für die erzeugte Datei festzulegen.

Die erhaltene PKCS12-Datei enthält den privaten und den öffentlichen Schlüssel (also nicht nur das Zertifikat) und kann in den Windows-Zertifikatspeicher importiert werden:

*"Systemsteuerung" -> "Internetoptionen" -> Registerkarte "Inhalte" -> Schaltfläche "Zertifikate" -> Schaltfläche "Importieren..."*

Dabei muss das beim Export gesetzte Passwort eingegeben werden.

Will man den Windows-Zertifikatspeicher nicht verwenden, dann kann man die PKCS12-Datei auch direkt als digitale ID-Datei in Adobe Acrobat (bzw. Reader) hinzufügen:

*"Erweitert" (Acrobat) bzw. "Dokument" (Reader) -> "Sicherheitseinstellungen..." -> Schaltfläche "ID hinzufügen"*

## **1.4 Signieren eines PDF-Dokumentes, Nutzung eines Zeitstempelservers**

Eine digitale Signatur kann mit Adobe Acrobat in einem PDF-Dokument eingefügt werden. Mit dem Adobe Reader ist dies nur für PDF-Dokumente möglich, bei denen erweiterte "Rechte" aktiviert wurden. Diese Aktivierung kann mit Adobe Acrobat Professional vorgenommen werden.

Man kann die Signatur in einem vorhandenen Formularfeld einfügen oder an beliebiger Stelle ein solches Feld adhoc erstellen. Es gibt zwei Typen für die Signatur in PDF: die einfache Unterschrift (beliebig viele möglich) und die Zertifizierungsunterschrift (nur eine einzige möglich). Letztere kann sichtbar oder unsichtbar im Dokument platziert werden und erlaubt die Festlegung derjenigen Änderungen am PDF, die nach dem Signieren noch möglich sein sollen. (Die Zertifizierungsunterschrift lässt sich nicht mit dem Adobe Reader erzeugen).

Die Signatur enthält auch das Datum ihrer Erstellung. Gewöhnlich wird dazu die Zeitinformation vom verwendeten PC geholt. Es gibt aber auch die Möglichkeit, eine verlässliche Zeitangabe über einen "Zeitstempelserver" zu beziehen. Als vertrauenswürdiger Zeitstempelserver kann z. B. der entsprechende Dienst des DFN-Vereins in Anspruch genommen werden. Dazu trägt man den Server

#### **http://zeitstempel.dfn.de**

als Zeitstempelserver in Adobe Acrobat (bzw. Reader) ein:

*"Erweitert" (Acrobat) bzw. "Dokument" (Reader) -> "Sicherheitseinstellungen..." -> Abschnitt "Zeitstempelserver" -> Schaltfläche "Neu"*

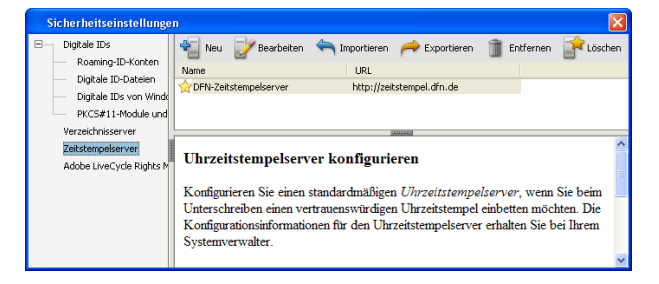

**Abb. 4: Zeitstempelserver in Adobe Acrobat**

## **1.5 Prüfung der Echtheit einer digitalen Signatur**

Will man digitale Signaturen in fremden PDF-Dokumenten überprüfen, dann benötigt man dazu die öffentlichen Schlüssel (die "Zertifikate") der Personen, deren Signaturen im Dokument enthalten sind. Die entsprechenden Zertifikat-Dateien kann man sich direkt von den betroffenen Personen geben lassen, oder man lädt sie von der Website der Zertifizierungsstelle herunter. Auf den Webseiten des DFN-Vereins, von denen die Wurzelzertifikate der Zertifizierungsstellen heruntergeladen werden können (vgl. den entsprechenden Abschnitt weiter unten), kann man auch nach Benutzerzertifikaten suchen und diese herunterladen.

Diese Zertifikate kann man dann in den Windows-Zertifikatspeicher einfügen, oder man importiert sie in Adobe Acrobat (bzw. Adobe Reader) als "vertrauenswürdige Identitäten".

Sollen Zertifikate im Windows-Zertifikatspeicher für Signaturprüfungen berücksichtigt werden, dann sind in den Einstellungen von Adobe Acrobat (bzw. Reader) diesbezügliche Optionen zu aktivieren:

*"Bearbeiten" -> "Voreinstellungen…" -> Rubrik "Sicherheit" -> Schaltfläche "Erweiterte Voreinstel*lungen..." -> Registerkarte "Windows-Integration"

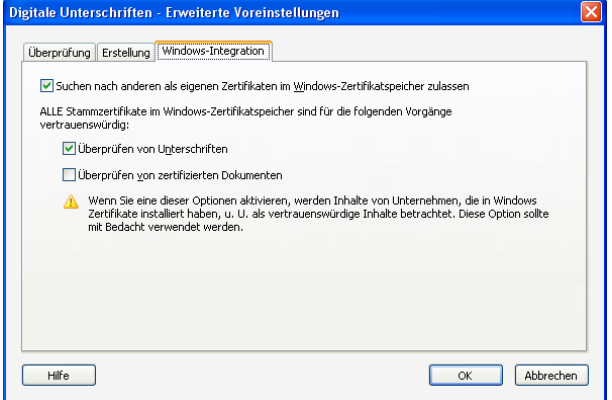

#### **Abb. 5: Integration des Windows-Zertifikatspeichers in Adobe Acrobat**

Ein weiterer Weg zur Beschaffung von Benutzerzertifikaten nutzt eine vorhandene "Public Key Infrastructure" (PKI). Der Zertifikat-Service des DFN-Vereins bietet eine solche Infrastruktur. Dazu gehört die bereits erwähnte Webseite des DFN-Vereins zur Suche und zum Download von Zertifikaten. Ferner wird ein LDAP-Server zur Verfügung gestellt, über den die öffentlichen Schlüssel (Zertifikate) abgerufen werden können. Wenn bei der Beantragung eines Zertifikats bei der Uni-Goettingen-CA, MPG - CA oder GWDG -CA der Veröffentlichung des öffentlichen Schlüssels zugestimmt wurde (was man ggf. auch später noch widerrufen kann), wird der öffentliche Schlüssel in diesem LDAP-Server zum Abruf zur Verfügung gestellt.

Zur Nutzung dieses Dienstes konfiguriert man den DFN-Server als Verzeichnisserver in Adobe Acrobat (bzw. Reader) wie in Abb.7 zu ersehen:

*"Erweitert" (Acrobat) bzw. "Dokument" (Reader) ->* "Sicherheitseinstellungen..." -> Abschnitt "Verzeich*nisserver" -> Schaltfläche "Neu"*

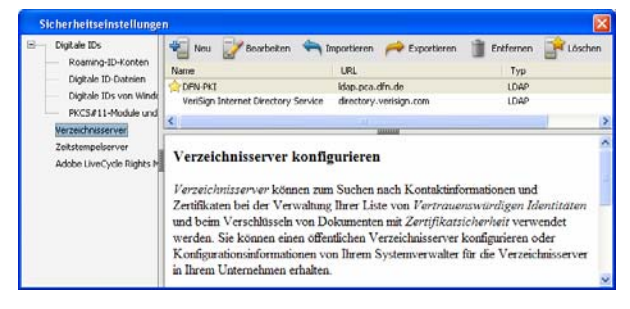

**Abb. 6: Verzeichnisserver in Adobe Acrobat**

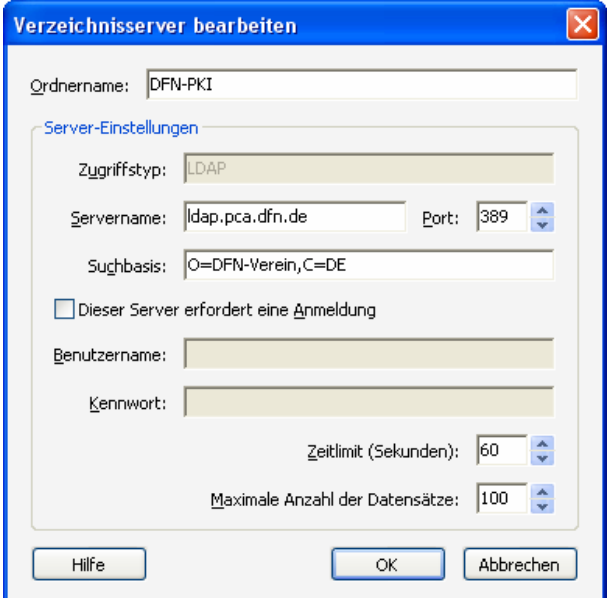

#### **Abb. 7: Konfiguration des Verzeichnisservers des DFN-Vereins in Adobe Acrobat**

Nach der Konfiguration des Verzeichnisservers kann man in diesem nach Benutzerzertifikaten suchen und sie importieren:

*"Erweitert" (Acrobat) bzw. "Dokument" (Reader) -> "Vertrauenswürdige Identitäten verwalten..." -> Schaltfläche "Kontakte hinzufügen" -> Schaltfläche "Suchen"*

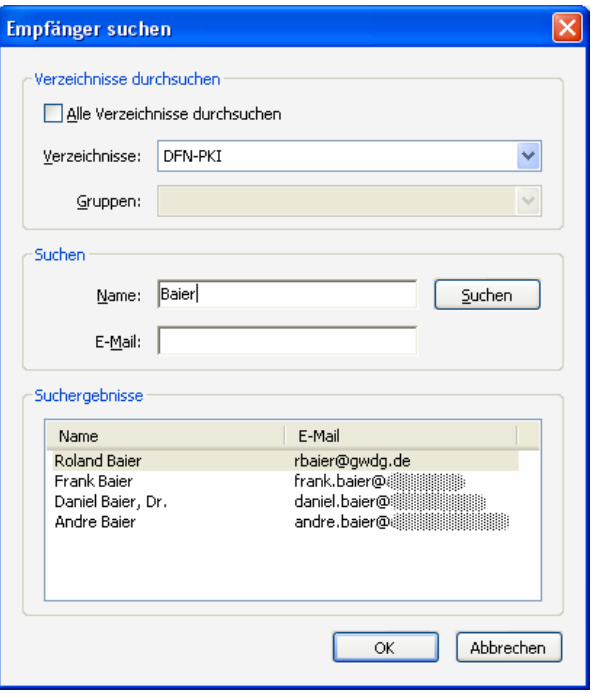

#### **Abb. 8: Suche nach einem Benutzerzertifikat im LDAP-Server des DFN-Vereins**

Natürlich kann es gleichwohl mühevoll sein, die Zertifikate von all den Personen zu besorgen, von denen man signierte PDF-Dokumente erhält. Wenn "selbstgemachte" Zertifikate (also z. B. mit Acrobat erzeugte, "selbstsignierte digitale IDs") verwendet werden, geht das nicht anders, aber immerhin bietet Acrobat einige Funktionen für den Austausch solcher Zertifikate an.

Falls die fraglichen Zertifikate aber von einer Zertifizierungsstelle ausgestellt wurden, dann genügt es. sich das Wurzelzertifikat der ausstellenden Zertifizierungsstelle zu besorgen und als (vertrauenswürdiges) Stammzertifikat im Windows-Zertifikatspeicher abzulegen bzw. in Adobe Acrobat (oder Adobe Reader) zu importieren.

Auf der Website der Uni-Goettingen-CA, der MPG-CA und der GWDG-CA findet man im Navigationsmenü links einen Linkverweis "Zertifikate verwalten", der zu einer Webseite des DFN-Vereins führt, auf der (im Register "CA-Zertifikate") die Wurzelzertifikate zum Download angeboten werden (außerdem gibt es dort auch eine Suchmöglichkeit nach Benutzerzertifikaten, wie bereits erwähnt).

Aufgrund der hierarchischen Struktur dieser Zertifizierungsstellen gibt es außer dem Wurzelzertifikat an der Spitze der Hierarchie noch weitere Stammzertifikate für die untergeordneten Ebenen. Dementsprechend weist jedes Benutzerzertifikat einen mehrstufigen "Zertifizierungspfad" auf. In der Detailanzeige für eine Signatur in einem PDF-Dokument

kann man diesen Zertifizierungspfad ersehen (siehe Abb. 9).

Für die Prüfung einer Signatur genügt es zwar, wenn ein Stammzertifikat einer beliebigen Hierarchiestufe als "vertrauenswürdige Identität" in Adobe Acrobat (bzw. Reader) vorhanden ist. Es kann aber nicht schaden, sich die Stammzertifikate von allen Ebenen zu beschaffen und zu verwenden.

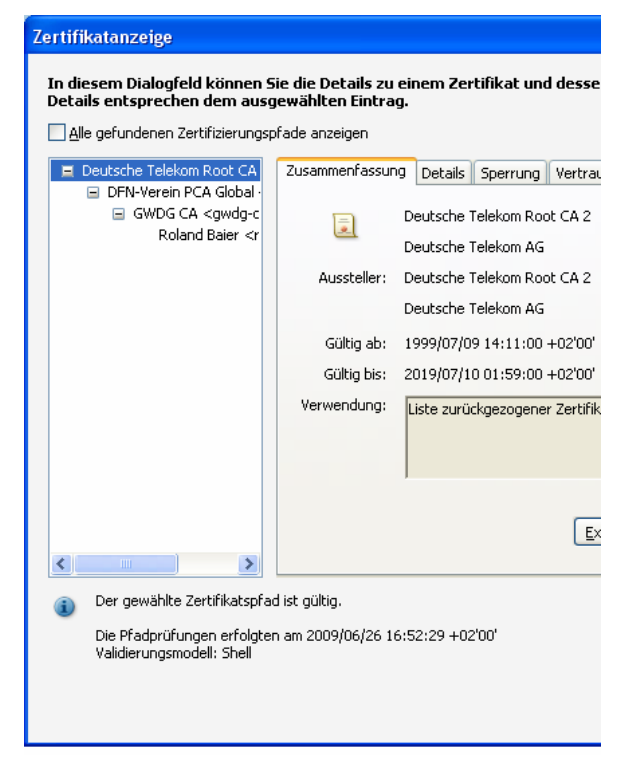

**Abb. 9: Anzeige des Zertifizierungspfads zu einer Signatur in einem PDF-Dokument (mit Adobe Acrobat)**

# **1.6 Verschlüsseln von Dokumenten**

Zertifikate können auch zur Verschlüsselung von Dokumenten verwendet werden. Bei PDF ist diese Art der Verschlüsselung als "Zertifikatsicherheit" bekannt, sie kann mit Adobe Acrobat vorgenommen werden (für das Entschlüsseln genügt der Adobe Reader).

Man verschlüsselt hierbei das Dokument mit den öffentlichen Schlüsseln (Zertifikaten) derjenigen Personen, denen Zugang zum Dokument gewährt werden soll. Nur diese können den Text dann mit ihren zugehörigen privaten Schlüsseln wieder entschlüsseln. Vor der Verschlüsselung muss man sich natürlich die Zertifikate der Empfänger des geschützten PDF-Dokumentes beschafft haben (aus vertrauenswürdiger Quelle).

Bei der Verschlüsselung kann übrigens für jeden Empfänger individuell festgelegt werden, welche Aktionen mit dem PDF für ihn erlaubt sein sollen (z. B. Dokument drucken, Inhalt kopieren etc.).

# **1.7 Zusammenfassung**

Benutzerzertifikate der Zertifizierungsstellen für die Universität Göttingen, die Max-Planck-Gesellschaft und die GWDG können ohne großen Aufwand auch für digitale Signaturen in oder das Verschlüsseln von PDF-Dokumenten verwendet werden. Die Prüfung solcher Signaturen ist bequem und sicher mit den einfach zu beschaffenden Stammzertifikaten der Zertifizierungsstellen möglich. Werden Zertifikate (öffentliche Schlüssel) von anderen Personen benötigt (z. B. zum Verschlüsseln eines PDF-Dokumentes), dann können diese auf einfache Weise von der Website oder über den LDAP-Server der DFN-PKI erhalten werden.

Baier

# <span id="page-6-0"></span>**2. Migration in das Active Directory der GWDG**

### **2.1 Einleitung**

Zur besseren Versorgung der Universität Göttingen und der Max-Planck-Institute empfiehlt die GWDG schon seit längerer Zeit die Eingliederung der Windows-basierten Arbeitsplatzrechner in das Active Directory der GWDG. Ein strategisches Ziel der GWDG ist eine möglichst umfassende, zentralgesteuerte und gepflegte Versorgung der Benutzerinstitute mit IT-Services im Windows-Bereich. Einer der großen Vorteile des Active Directory ist das "Single Sign-On". Es ermöglicht das Anmelden an sämtlichen Rechnern und Ressourcen im Active Directory mit nur einem Benutzernamen.

Im Folgenden beschreiben wir das Vorgehen bei einer Migration in das Active Directory.

### **2.2 Voraussetzungen**

Die wichtigste Voraussetzung ist ein gültiges GWDG-Benutzerkonto (für Studierende ein Konto der studIT) aller teilnehmenden Institutsmitarbeiter. Unter der Webadresse

```
https://benutzer-portal.gwdg.de
```
kann das Benutzerkonto und das dazugehörige Passwort auf Gültigkeit geprüft und ggf. ein neues Passwort gesetzt werden.

Für die Computer wird mindestens das Betriebssystem Windows 2000, besser aber Windows XP Professional oder Windows Vista Business, Enterprise oder Ultimate vorausgesetzt. Die folgenden Windows-Betriebssysteme können nicht in das Active Directory integriert werden: Vista Home Basic und Home Premium, Windows XP Home Edition, Windows Millennium, Windows 9x oder älter. Windows NT 4.0 kann bei Bedarf am Active Directory teilnehmen, wird aber von uns nicht empfohlen, da die Unterstützung dieses Betriebssystems vom Active Directory eher gering ist. Zudem wird dieses Betriebssystem auch schon nicht mehr von Microsoft mit Updates versorgt, so dass hier hohe Sicherheitsrisiken zu erwarten sind. Bei diesen älteren Windows-Systemen empfehlen wir dringend eine Aufrüstung der Hardware, um ein aktuelleres Betriebssystem installieren zu können. Bei einer entsprechenden Aufrüstung geben wir gerne technische Hilfestellung.

# **2.3 Vorbereitung**

Eine erste vorbereitende Maßnahme ist ein gemeinsames Treffen. Teilnehmer sind die für die DV zuständigen Mitarbeiter der Institute und ggf. der Instituts- bzw. Abteilungsleiter sowie Mitarbeiter der GWDG. Es werden Themen wie eventuelle Hardwarebeschaffung oder Nutzung von virtuellen Servern und Namensschemata für Computer und Drukker erörtert. Die Strategie zur Integration in vorhandene Strukturen des Active Directory der GWDG wird festgelegt. Dazu werden der Speicherbedarf der Mitarbeiter festgestellt, zusätzliche gemeinsame Laufwerke für gruppenorientiertes Arbeiten geplant und die Notwendigkeit einer weiteren Benutzerverwaltung für temporäre Mitarbeiter besprochen.

Die Delegation von administrativen Rechten an die DV-Mitarbeiter vor Ort sowie deren Schulung ist ein weiteres zentrales Thema. Innerhalb der Schulung werden Beratungen zu den Themen einheitliche E-Mail-Umgebung, Vorteile zentraler Antiviren-Administration mit Sophos Anti-Virus, servergesteuertes Druckermanagement sowie erforderliche Konfigurationen der Richtlinien für die Computer und die damit verbundene evtl. Softwareverteilung erörtert.

Bei Bedarf können die zentrale Betriebssysteminstallation und -konfiguration sowie die zentrale Verteilung von Software für Schulungsräume geplant werden.

# **2.4 Tätigkeiten der GWDG-Mitarbeiter**

Nachdem eine den Institutsbedürfnissen angepasste Umgebung entwickelt wurde, wird von den Mitarbeitern der GWDG eine entsprechende Active-Directory-Struktur für das Institut eingerichtet, in der dann später die Mitarbeiter mit ihren Computern integriert werden.

In dieser Phase der Migration wird es keine Beeinträchtigung der Arbeiten im Institut geben. Folgende Aufgaben werden in dieser Migrationsphase erledigt:

- Eventuelle Installation und Konfiguration der Institutsserver. Hier fließen z. B. die Entscheidungen hinsichtlich der Notwendigkeit eines institutseigenen Servers oder das GWDG-Serverhosting mit ein.
- In den Organisationseinheiten für die Computer werden, mit Hilfe von Richtlinien, vor allem sicherheitsrelevante Einstellungen vorgenommen.
- Gemeinsame Institutslaufwerke und Druckerwarteschlangen werden eingerichtet.
- Für die Benutzer werden Logon-Skripte geschrieben, in denen eine automatische Verbindung mit Laufwerken und Druckern ermöglicht wird.
- Einem dedizierten GWDG-Benutzerkonto werden administrative Rechte für den DV-Verwalter im Institut delegiert.

# **2.5 Tätigkeiten der Institutsmitarbeiter**

Vorbereitend empfehlen wir jedem Anwender, seine Daten (E-Mail-Postfach und Adressenlisten nicht vergessen!) an einem geeigneten Platz zu sichern. Hierfür empfehlen wir das von der GWDG zur Verfügung gestellte persönliche Verzeichnis, das ein GWDG-Benutzer über die folgende Netzlaufwerkverbindung erreichen kann:

Beschäftigte der Universität Göttingen:

**\\WinFS-UNI.top.gwdg.de\***Benutzername\$*

Beschäftigte der Max-Planck-Institute:

**\\WinFS-MPG.top.gwdg.de\***Benutzername\$*

Bitte stellen Sie diese Netzlaufwerkverbindung mit "anderem Benutzernamen" her. In dem folgenden Anmeldefenster sollten Sie Ihren Benutzernamen mit "GWDG\" vorangestellt eintragen (GWDG\Benut*zername*). In das Feld darunter kommt dann das zugehörige Passwort.

Sollte der Platz zum Abspeichern der Dateien auf dem Server nicht ausreichen, kann die Größe des persönlichen Verzeichnisses erweitert werden. Sen-

den Sie dazu bitte eine entsprechende E-Mail an support@gwdg.de.

#### **2.6 Migration der Institutscomputer in das Active Directory**

Diese Tätigkeit wird im Allgemeinen, nach einer kurzen Anlernphase, durch die Administratoren vor Ort durchgeführt. Hierbei hat es sich bewährt, die Migration des Institutes mit dem DV-Zuständigen zusammen durchzuführen, um dabei das "know how" für künftige Computermigrationen zu vermitteln. Selbstverständlich stehen wir Ihnen aber auch weiterhin für anfallende Probleme zur Verfügung. Bei Bedarf können die Fertigkeiten auch in eintägigen Kursen in der GWDG erworben oder aufgefrischt werden.

## **2.7 Eventuelle Neueinrichtung eines PCs**

Wir bieten Ihnen die Möglichkeit, ältere Computer ggf. nach Aufrüstung der Hardware oder auch neue Computer mit einem aktuellen Windows-Betriebssystem und einer zuvor vereinbarten Auswahl an Standardprogrammen zu versorgen. Bei der Neuinstallation wird die Aufnahme in das Active Directory vorgenommen. An den Arbeitsstationen in den Instituten brauchen nur noch die benutzerspezifischen Einstellungen mit den Mitarbeitern vor Ort vorgenommen werden.

### **2.8 Individuelle Anpassung der Arbeitsstationen für den Nutzer**

Während dieser Migrationsphase werden hauptsächlich die Profileinstellungen für den Anwender konfiguriert und anschließend auf dem Server gespeichert. Dieses ermöglicht dem Benutzer, auf allen dem Active Directory angeschlossenen Computern seine an ihn angepasste Arbeitsumgebung wieder vorzufinden und so einen weitgehend problemlosen Wechsel zu einem anderen PC durchzuführen.

Dazu werden benutzerspezifische Einstellungen im Beisein des PC-Besitzers vorgenommen. Es handelt sich insbesondere um die Einstellung des E-Mail-Klienten und das Einrichten von Ordnerstrukturen und Druckeranpassungen. Evtl. kann es notwendig werden, die Zugriffsrechte für die lokal abgelegten Daten so zu erweitern, dass auch das von nun an verwendete GWDG-Konto Zugang hat. Während dieser Tätigkeit sollte der Benutzer über seine neue Umgebung informiert und über verschiedene sicherheitsrelevante Aspekte aufgeklärt werden.

Die individuelle Anpassung der Benutzerumgebung kann sowohl durch die zuständigen Institutsadministratoren als auch durch GWDG-Mitarbeiter durchgeführt werden.

#### **2.9 Zentrale Verwaltung der Arbeitsstationen über einen Terminalserver**

Über eine Konsole auf einem Terminalserver kann der zuständige Administrator jederzeit den Status der Rechner abfragen. Dies ist besonders bei der Antiviren-Software Sophos Anti-Virus eine sinnvolle Möglichkeit, sich in kurzer Zeit einen Überblick über den Zustand der Rechner zu verschaffen.

Auch die Betreuung der Computer innerhalb des Active Directory wird zentral unter Verwendung einer Konsole des Terminalservers durchgeführt. Von hier aus können Computerkonten angelegt, aber auch Fehlersuche auf den Arbeitsstationen durchgeführt werden.

#### **2.10 Verbesserungen für die Institutsmitarbeiter**

- Mit Hilfe servergespeicherter Profile für das GWDG-Konto ist beim Ausfall des eigenen Rechners ein Weiterarbeiten an einem benachbarten Rechner unter Verwendung der gewohnten persönlichen Einstellung möglich.
- Der automatische Zugriff auf das persönliche Laufwerk, in dem die persönlichen Daten mit Backup gesichert und überall im Active Directory, exklusiv für Sie, verfügbar sind. Das persönliche Laufwerk ist auch von zu Hause mit Hilfe eines VPN-Klienten erreichbar.
- Die automatisierte Verbindung von gemeinsamen Laufwerken und Druckern bei der Anmeldung.
- Erhöhte Sicherheit durch Konfiguration sicherheitsrelevanter Richtlinien, die für alle Institutscomputer gültig sind.
- Eine automatisierte Verteilung von Updates für das Betriebssystem und Microsoft Office sowie die Aktualisierung der Antiviren-Software Sophos Anti-Virus ist gewährleistet.
- Die automatisierte Softwareverteilung von Standardprogrammen kann eine zentrale Versorgung mit neuen Programmversionen gewährleisten.
- Erleichterte Administration durch zentrale Überwachungs- und Steuerungsmöglichkeiten der Arbeitsplatzcomputer.

Interessenten für weitere Auskünfte senden bitte eine E-Mail mit dem Betreff "Active-Directory-Service" an die Adresse support@gwdg.de.

Eyßell, Hast

# <span id="page-9-0"></span>**3. Die Leibniz'sche Rechenmaschine (Teil 2)**

#### **3.1 Nachbauten und Modelle der Leibniz'schen Rechenmaschine**

#### **3.1.1 Braunschweig**

Die ersten Nachbauten der Leibniz'schen Rechenmaschine hatten den Zweck, in Museen diese frühe intellektuelle und handwerkliche Leistung zu präsentieren.

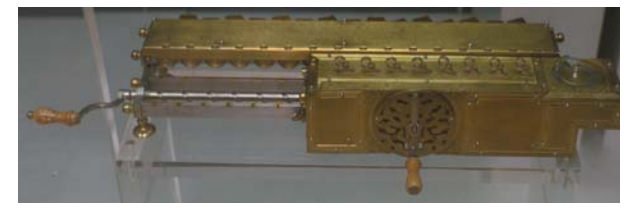

#### **Abb. 1: Nachbau aus dem Jahr 1923 im Deutschen Museum München**

Im Jahr 1923 wurde in der Rechenmaschinenfabrik Brunsviga in Braunschweig eine und im Jahr 1924 zwei weitere Repliken hergestellt. Sie wurden möglichst originalgetreu nachgebaut – mit allen Verzierungen. Dabei versuchte man nicht, den noch nicht geklärten Konstruktionsfehler zu beseitigen, der den vielfachen gleichzeitigen Stellenübertrag unmöglich machte.

Die erste dieser drei Rechenmaschinen (Abb. 1) wurde im seit 1906 bestehenden Deutschen Museum in München präsentiert, eine zweite ist heute in der Gottfried Wilhelm Leibniz Bibliothek in Hannover (GWLB – Niedersächsische Landesbibliothek) ausgestellt (Abb. 2 und 3) und eine dritte war für die Rechenmaschinenausstellung in der Firma Brunsviga gedacht. Sie befindet sich heute in der Sammlung des Braunschweigischen Landesmusems.

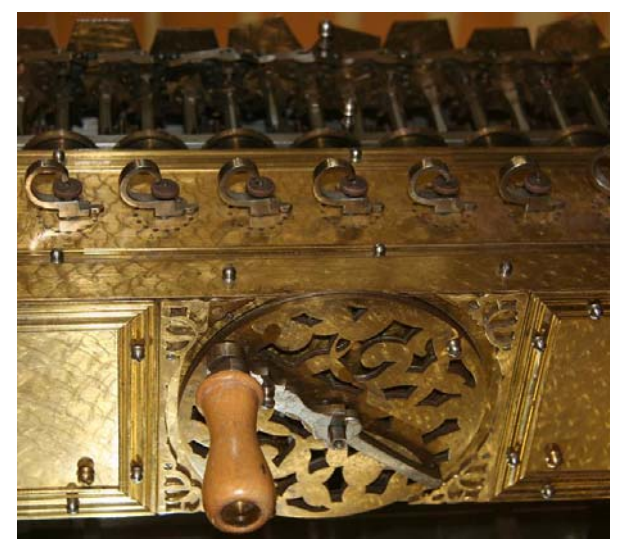

**Abb. 2: Zentrale Antriebskurbel und Teile des Eingabe- und Resultatwerks<sup>1</sup>**

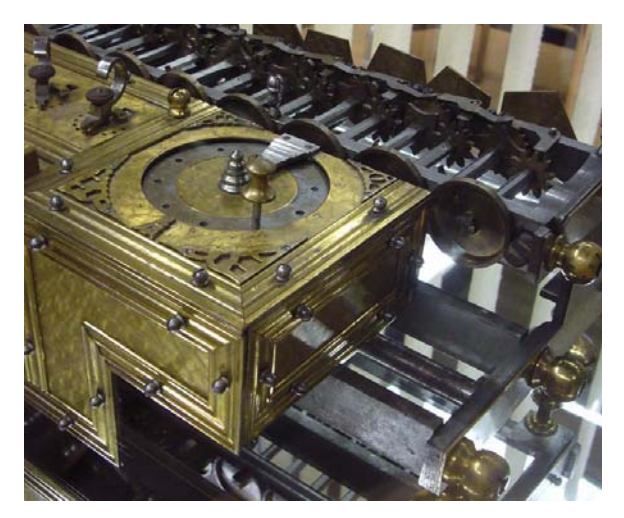

**Abb. 3: Umdrehungszählwerk auf dem Schlitten und rechter Teil des Resultatwerks<sup>2</sup>**

#### **3.1.2 Dresden**

In Dresden (Institut für Maschinelle Rechentechnik der Technischen Hochschule Dresden) befasste sich der Computer-Pionier Nikolaus Jens Lehmann mit der Leibniz'schen Rechenmaschine, und zwar mit dem Ziel, dem Konstruktionsfehler auf die Spur zu kommen und in einer nachgebauten Maschine zu beseitigen. Nach Messungen an der hannoverschen Original-Maschine wurde 1988 in Dresden ein erster Nachbau im Auftrag der Akademie der Wissenschaften der DDR von den Feinmechanikermeistern Manfred Goebel und Klaus Rühle hergestellt. Er hat seinen heutigen Aufstellungsort in der Berlin-Brandenburgischen Akademie der Wissenschaften. Dabei wurde durch Veränderung des Winkels zwischen den beiden Armen der Zweihörner erreicht, dass beinahe über alle Stellen zuverlässig ein Zehnerübertrag möglich war. Eine zweite Replik wurde im Jahr 1992 für das Museum für Verkehr und Technik in Berlin hergestellt. Sie wird im Technikmuseum in Berlin ausgestellt. Ein dritter Nachbau wurde 2001 für die Technischen Sammlungen der Stadt Dresden fertiggestellt (Abb. 4 und 5).

<sup>1.</sup> Nachbau von 1924 in der GWLB

<sup>2.</sup> Nachbau von 1924 in der GWLB

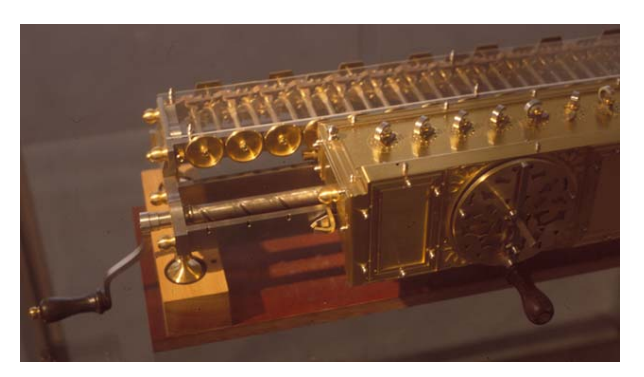

**Abb. 4: Linker Teil mit Spindelantrieb für den Schlitten<sup>1</sup>**

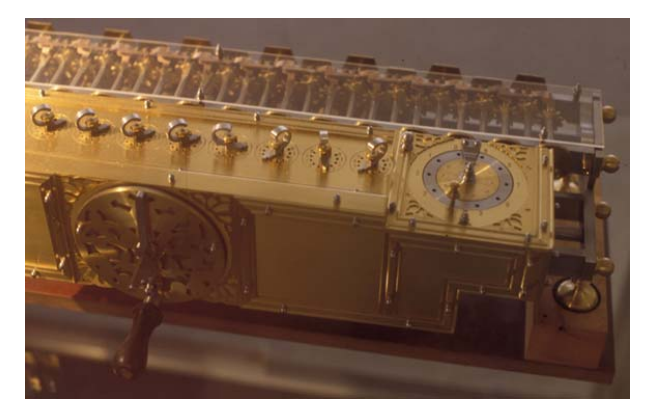

#### **Abb. 5: Rechter Teil mit Umdrehungszählwerk<sup>2</sup>**

Lehmanns Maschinen haben von rechts nach links abnehmende Spreizwinkel zwischen den Zweihörnern, die zwischen den Staffelwalzen angeordnet sind und von diesen angetrieben werden. Sie drehen im zweiten Teil der zweistufigen Zehnerüberträge die Fünfhörner und Muldenräder und damit die Ergebnisräder der nächsthöheren Stelle um je eine Dezimalstelle weiter. In der Leibniz'schen Maschine betragen die Spreizwinkel in allen acht Stellen etwa 90°. N. J. Lehmann hatte die Notwendigkeit abnehmender Zweihornwinkel dadurch erkannt, dass es einer bestimmten Zeit – d. h. eines Differenzwinkels – bedarf, um die Zehnerüberträge von Stelle zu Stelle weiter nach links richtig durchzuführen.

#### **3.1.3 Paderborn**

Ein weiterer Nachbau wurde 1995 vom Heinz-Nixdorf-Museumsforum in Paderborn in Auftrag gegeben und ist in der dortigen Ausstellung zu sehen.

2. Nachbau in den Technischen Sammlungen der Stadt Dresden

#### **3.1.4 Bonn**

Im "Arithmeum" in Bonn wurde von Ullrich Wolff und Ingo Laubach ein Nachbau gefertigt, der dort ausgestellt und vorgeführt wird.

#### **3.1.5 Hannover**

#### **Hannoversches Funktionsmodell**

Im Jahre 2002 hatten Erwin Stein, Karl Popp und Franz Otto Kopp, Universität Hannover, durch weitergehende Forschung erkannt, dass auch die Lehmann'schen Nachbauten die Zehnerüberträge in bestimmten Fällen nicht vollenden und auch eine Weiterdrehung der Rechenkurbel um einen notwendigen Winkel bis zur Vollendung nicht möglich ist, weil vorher der zulässige Winkel bis zum Beginn einer neuen Rechnung überschritten wird.

2004/2005 berechneten, konstruierten und bauten sie mit Mitteln der DFG das Hannover'sche Modell mit (für Ausstellungszwecke) doppelten Staffelwalzen-Abständen im Vergleich zum Original. Das Modell hat mit sechs Eingabe- und zwölf Ausgabestellen eine kleinere Kapazität als das Original. Als eine weitere notwendige Korrektur der Leibniz´schen Maschine wurde die Reduktion des Teilungswinkels der Staffelwalzenzähne von 22,5° (auch bei Lehmann) auf 21° berechnet und eingebaut.

Mit Hilfe einer Anschlagscheibe lässt das Hannover'sche Modell eine zusätzliche Drehung der Rechenkurbel von 87° in beide Richtungen zu, ohne dass eine weitere Rechnung mit der eingestellten Zahl erfolgt.

Das Hannover'sche Funktionsmodell 2005 steht in der Ausstellung im Welfenschloss.

#### **Hannover'scher Nachbau**

In der GWLB können an einem 2005 von Franz Bader und Wolfgang Rettstedt fertig gestellten Nachbau (Abb. 6) die Funktionen der Maschine durchgespielt werden.

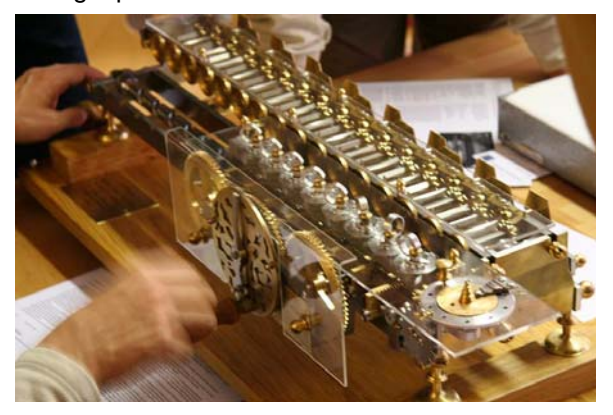

**Abb. 6: Arbeiten mit dem Nachbau von 2005 in der GWLB in Hannover**

<sup>1.</sup> Nachbau in den Technischen Sammlungen der Stadt Dresden

#### **3.2 Allgemeiner Aufbau und Funktionsweise von Rechenmaschinen mit Staffelwalze**

Vorbild für die ab Ende des 19. Jahrhunderts in Manufakturen und industriell gefertigten Staffelwalzen-Rechenmaschinen war nicht die Leibniz'sche Maschine, sondern die mehrfach weiterentwickelte Thomas'sche Maschine (Charles Xavier Thomas, Paris: "Arithmomètre"). Diese Maschinen hatten fast gleiche Konstuktionsmerkmale, die wiederum weiterentwickelt wurden. In den Dreißigerjahren des 20. Jahrhunderts kamen als wesentliche Erweiterungen Motorantrieb und Tastatureingabe hinzu.

Im ersten Jahrzehnt des 20. Jahrhunderts hatte eine Staffelwalzen-Rechenmaschine folgende Merkmale:

Bedienungselemente:

- Holzkasten mit verschließbarem Deckel
- Deck- oder Einstellplatte mit in Schlitzen verschiebbaren Einstellschiebern
- Schaulochreihen
- Auf dem Schlitten Drehknöpfe zum Einstellen bzw. Löschen der Ziffern von Resultatwerk und Umdrehungszählwerk
- Kurbel
- Umstell- oder Steuerhebel oder Steuerknopf "Addition/Multiplikation" und "Subtraktion/Division"

#### Unter der Deckplatte:

- **Staffelwalzen**
- Für jede Staffelwalze ein Einstellrädchen, welches sich auf einer Vierkantwelle verschieben lässt und durch eine Gabel mit dem auf der Deckplatte befindlichen Einstellschieber verbunden ist
- Resultatwerk mit Zehnerübertrag
- Umdrehungszählwerk
- Antriebsvorrichtung (sämtliche Staffelwalzen werden durch eine einzige Kurbel in Drehbewegung versetzt)

#### **Staffelwalze**

Die Staffelwalze weist auf einem Drittel ihres Umfangs neun in ihrer Länge gestaffelte Zähne auf und dreht sich mit einer Welle, auf der sie montiert ist. Auch die darüber befindliche Vierkantwelle ist drehbar gelagert. Auf dieser befindet sich das verschiebbare Einstellrädchen, ferner zwei aufrecht stehende miteinander verbundene Zahnräder, welche je nach Verschiebung wechselweise in die Zähne eines waagerecht liegenden Rades eingreifen und durch Drehung eine oberhalb dieses Zahnrades befindliche Zahlenscheibe nach rechts oder links drehen, so dass eine der darauf befindlichen zehn Ziffern im Schauloch des Resultatwerkes erscheint.

#### **Schlitten**

Das Ergebniswerk und das Umdrehungszählwerk befinden sich in einem verschiebbaren Schlitten, der in Ruhestellung so steht, dass das Zahnrad für seine Einerstelle über der Staffelwalze für die Einerstelle steht, so dass diese bei Drehung ineinander greifen können. Durch Verschieben des Schlittens nach rechts kann man somit Multiplikationen mit 10, 100, 1000 usw. durchführen, weil dann die Einerstelle des Einstellschiebers auf die Staffelwalze der Zehner-, Hunderter-, Tausenderstelle usw. wirkt. Je größer die Stellenzahl des Resultatwerkes, um so größer kann der Multiplikator sein.

Der Schlitten wird zum Verschieben mit dem links vom Resultatwerk angeordneten Knopf angehoben, verschoben und an der richtigen Stelle wieder abgesenkt.

#### **Beispiel für eine einstellige Addition**

Verschiebt man einen der Schieber auf der Deckplatte derart, dass er neben der Zahl 3 steht, so hat der Schieber das unter der Deckplatte befindliche Einstellrädchen über seiner Staffelwalze um die gleiche Entfernung verschoben. Bei einer Kurbeldrehung drehen sich jetzt gleichzeitig sämtliche Staffelwalzen, wobei diejenige, über der die Zahl 3 eingestellt wurde, kurz nach Anfang der Drehung, nämlich sobald der entsprechende Walzenzahn und die beiden folgenden an das Einstellrädchen kommen, dieses mit herum dreht. Es nimmt dann die Vierkantwelle mit herum und überträgt die Drehbewegung auf das hintere aufrecht stehende Zahnrad, welches seinerseits wieder auf das waagerecht liegende Zahnrad einwirkt und dadurch die darüber befindliche Zahlenscheibe um drei Zähne bzw. drei Ziffern vorwärts, d. h. im additiven Sinne dreht, so dass, befand sich im darüber angeordneten Schauloch z. B. zuvor die Null, dieses Schauloch fortan 3 zeigt. Alle anderen Staffelwalzen haben die Drehbewegung "blind" mitgemacht, wenn deren Schieber auf Null stand.

Wollen wir zur Ziffer 3 nun noch 5 hinzuaddieren, brauchen wir den eben benutzten Einstellschieber nur auf die Zahl 5 weiterschieben, die Kurbel einmal drehen und können dann das Resultat "8" im Schauloch des Resultatwerks für die Einerstelle ablesen.

#### **Zehnerübertrag**

Wollen wir der Zahl 8 nach 4 hinzuzählen, ist wiederum 4 am Schieber einzustellen. Wird die Kurbeldrehung durchgeführt, so greift die zwischen den Ziffern 0 und 9 der Zahlenscheibe befindliche Zehnerübertragungsvorrichtung auf die links davon befindliche Dezimalstelle über und dreht deren Ziffernrad um eine Stelle weiter, womit im Schauloch der Zehnerstelle des Resultatwerks die Ziffer "1" angezeigt wird. Aus dem Resultatwerk lässt sich nun als Ergebnis die Zahl "12" ablesen, denn als Einerstelle wird nach der Weiterdrehung der angezeigten "8" um vier Stellen "2" angezeigt.

Die Zehnerübertragungen in den verschiedenen Stellen wirken nicht gleichzeitig, da die hierfür aufzuwendende Kraft zu groß wäre. Damit sie nacheinander ablaufen können, ist der Umfang der Staffelwalze wesentlich größer, als dies die Unterbringung der neun Zähne erforderlich machen würde. Erst während des Leerganges der Walzen erfolgt die Übertragung eines Zehners in die nächsthöhere Stelle.

Ist die Zehnerübertragung nicht bis zur letzten Stelle der Maschine durchgehend, ist die Machine meist mit einer "Zehnerwarnung" ausgerüstet, damit der Rechner nachhelfen kann.

#### **Umdrehungszählwerk**

Die Ziffernscheibe des Umdrehungszählwerkes weist die Ziffern 0 bis 9 doppelt auf, einmal in weißer und einmal in roter Farbe. Die weißen zeigen sich bei Addition und Multiplikation, die roten bei Subtraktion und Division. Da das Umdrehungszählwerk (bei den frühen Maschinen) keine Zehnerübertragung besitzt, wird von derartigen Maschinen bei der abgekürzten Multiplikation der Multiplikator nicht richtig angezeigt. Es muss eine Korrektur, nämlich die Subtraktion der roten von der weißen Zahl, vorgenommen werden.

#### **Nullstellung**

Neben jedem Schauloch im Resultatwerk und im Umdrehungszählwerk befindet sich ein Drehknopf, mit dem die jeweilige Ziffer auf "0" gedreht werden kann. Spätere Maschinen besaßen einen Griff, mit dem sämtliche Ziffern mittels einer Zahnstange gleichzeitig auf Null gestellt werden konnten.

#### **Umschaltung von Addition/Multiplikation auf Subtraktion/Division**

Die Kurbel wird immer in der gleichen Richtung (rechts herum) gedreht. Das Drehen der Ziffernanzeigescheiben wird dadurch in die entgegengesetzte Richtung umgeschaltet, dass mit dem Einstellhebel "Add/Mult-Subtr/Div" mal das vordere und mal das hintere aufrecht stehende Zahnrad (s. o.) die Ziffernanzeigescheibe im Uhrzeigersinn oder entgegengesetzt weiterdreht.

#### **Multiplikation**

Da die Multiplikation einer Zahl fortgesetzte Addition bedeutet, kann die Zahl durch entsprechend häufige Umdrehungen der Kurbel mit der Anzahl der Kurbeldrehungen multipliziert werden. Anschließend sieht man den Multiplikanden im Einstellwerk, den Multiplikator im Umdrehungszählwerk und das Resultat in den Schaulöchern des Resultatwerkes.

#### **Rechenbeispiel zur Multiplikation**

Sind beide zu multiplizierenden Zahlen mehr als einstellig, so sollte vor der Rechnung eine kurze Überlegung über die geschickteste Vorgehensweise angestellt werden. An der bespielhaften Rechnung "21 x 15" soll dies gezeigt werden:

**Ein möglicher Rechengang** (21 als Multiplikand) läuft wie folgt ab: Am Einstellwerk wird mittels der Schieber "1" für die Einerstelle und "2" für die Zehnerstelle eingestellt. Nach einmaliger Umdrehung der Kurbel steht die Zahl 21 im Ergebniswerk. Nach fünf Umdrehungen steht 105 im Ergebniswerk. Nun wird der Schlitten angehoben, um eine Stelle nach rechts verschoben und wieder abgelegt. Jetzt kann die Drehung der Staffelwalze der Einerstelle in die Zehnerstelle des Resultatwerks übertragen werden sowie die der Staffelwalze der Zehnerstelle in die Hunderterstelle des Resultatwerks. Eine weitere Umdrehung addiert somit die Zahl 210 auf und im Resultatwerk ist 315 abzulesen. Das Umdrehungszählwerk zeigt den Multiplikator 15 an, denn die ersten fünf Umdrehungen wurden dort in der Einerstelle gezählt, die folgende einzelne Umdrehung in der Zehnerstelle. Die Anzahl der Kurbelumdrehungen betrug insgesamt 6.

**Der alternative Rechengang** (15 als Multiplikand) läuft so ab: Am Einstellwerk wird mittels der Schieber "5" für die Einerstelle und "1" für die Zehnerstelle eingestellt. Nach einmaliger Umdrehung der Kurbel steht die Zahl 15 im Ergebniswerk. Nun wird der Schlitten angehoben, um eine Stelle nach rechts verschoben und wieder abgelegt. Jetzt kann die Drehung der Staffelwalze der Einerstelle in die Zehnerstelle des Resultatwerks übertragen werden. Zwei weitere Umdrehungen (mit der Zahl 15 im Einstellwerk) addieren somit die Zahl 300 (2 x 150) auf und im Resultatwerk ist 315 abzulesen. Das Umdrehungszählwerk zeigt den Multiplikator 21 an, denn die erste Umdrehung wurde dort in der Einerstelle gezählt, die folgenden zwei Umdrehungen in der Zehnerstelle. Die Anzahl der Kurbelumdrehungen betrug insgesamt 3.

Die vor Ausführung der Rechnung anzustellende Überlegung lautet also, wenn man Kurbeldrehungen sparen will: Die Zahl mit der größeren Quersumme (hier 15 – Quersumme ist 6) ist am Einstellwerk einzustellen, die Zahl mit der kleineren Quersumme (hier 21 – Quersumme ist 3) ist in Kurbelumdrehungen umzusetzen.

**Die entsprechende schriftliche Multiplikation** zeigt beide Rechengänge im Vergleich:

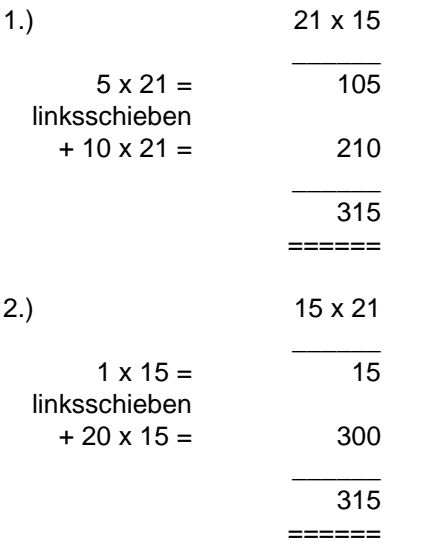

Im ersten Fall muss eine der Zahlen mit 5 multipliziert werden (aufwendiger, fünf Umdrehungen), die andere mit 1 (insges.  $5 + 1 = 6$  Umdrehungen), im zweiten Fall eine mit 2 (leichter, zwei Umdrehungen), die andere mit 1 (insges.  $2 + 1 = 3$  Umdrehungen).

### **3.3 Staffelwalzen-Rechenmaschinen**

Erste Rechenmaschinen vom Typ der Leibniz'schen Staffelwalze wurden in Deutschland im Sächsischen Ort Glashütte hergestellt. 1876 konstuierte der Uhrmacher-Ingenieur Curt Dietzschold (1852-1922) eine Vier-Spezies-Rechenmaschine und baute einige Rechenmaschinen seiner Konzeption. Arthur Burkhardt (1857-1918), der 1878 in die Uhren-Manufaktur Lange & Söhne eintrat, lernte am Preußischen Statistischen Amt die Thomas'sche Rechenmaschine kennen. Dessen Direktor Dr. Enel verfügte bereits über umfangreiche praktische Erfahrung im Umgang mit Rechenmaschinen und konnte ihm die Vorteile der Thomas-Maschine gegenüber der Dietzschold'schen Neukonstruktion aufzeigen. Da die Thomas-Maschine patentrechtlich nicht mehr geschützt war und Enel einige Verbesserungsmöglichkeiten sah, erteilte er Burkhardt den Auftrag zum Bau zweier neuer Maschinen dieses Typs. Burkhardt hielt an der Konzeption Dietzscholds nicht weiter fest, verließ die Uhrenfirma Lange & Söhne und gründete die "Erste Deutsche Rechenmaschinenfabrik" in Glashütte.

### **3.3.1 Thomas Arithmomètre**

Die erste in Serie gefertigte Rechenmaschine der Welt wurde konstruiert von Charles Xavier Thomas (1785-1870) in Paris. Von 1820 bis 1878 wurden etwa 1.500 Maschinen gebaut, ab 1858 mit Umdrehungszählwerk. Die Maschine fand weite Verbreitung. Das abgebildete Exemplar (Abb. 7) wurde vom Mathematiker Felix Klein (1849-1925)<sup>1</sup> während seiner Professur am Mathematischen Institut der Universität Erlangen (1872-1875) angeschafft.

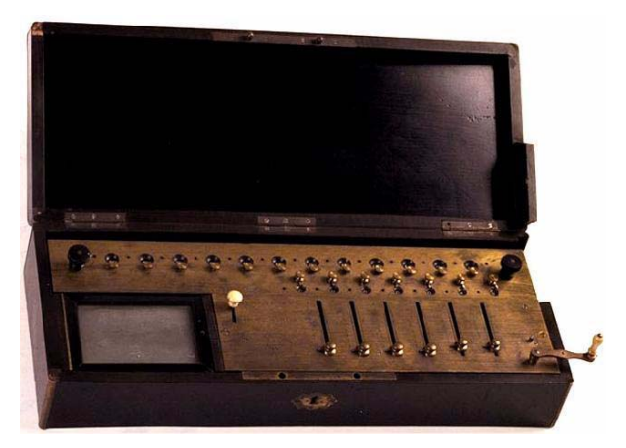

## **Abb. 7: Thomas Arithmomètre aus der Informatik-Sammlung Erlangen2**

### **3.3.2 Burkhardt Arithmometer**

Bereits 1879 konnte Burkhardt beim Statistischen Amt das erste von ihm gelieferte Paar Maschinen durch zwei verbesserte Exemplare einer endgültigen Konstruktion ersetzen. Die Burkhard'sche Maschine wurde in drei Ausführungen gebaut: sechs-, acht- und zehnstellig im Eingabewerk mit Preisen zwischen 350 und 600 Mark (etwa zum gleichen Preis wie die Maschine aus Paris). 1892 ist die 500ste Maschine im Bau.

Eine bedeutende Verbesserung wurde 1905 am Burkhardt-Arithmometer vorgenommen, die der "Schnell-Löschung" von Resultat- und Umdrehungszählwerk durch Hebelzug (davor "Radauslöschungen").

<sup>1.</sup> Von 1886 bis zu seinem Tode 1925 war Felix Klein Professor für Mathematik in Göttingen.

<sup>2.</sup> Informatik-Sammlung Erlangen des Regionalen Rechenzentrums Erlangen und des Instituts für Informatik der Friedrich-Alexander-Universität Erlangen-Nürnberg

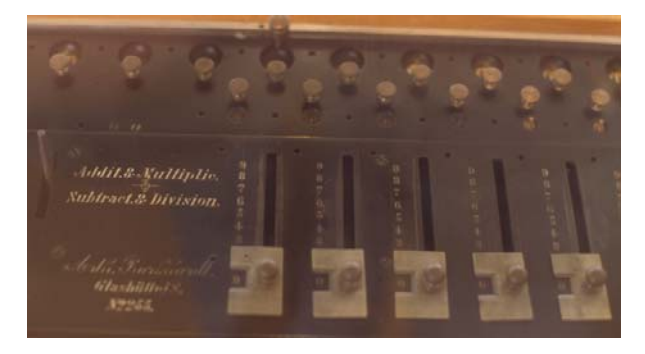

#### **Abb. 8: Burkhardt-Arithmometer<sup>1</sup>**

Die Kapazität des Arithmometer Modell H hat:

- Einstellwerk: sechs Stellen
- Umdrehungszählwerk: sieben Stellen
- Resultatwerk: zwölf Stellen

Eine weitere wesentliche Änderung wurde 1909 vorgenommen: statt in einen Holzkasten wird das Rechenwerk in ein Gusseisengehäuse eingebaut (davor gab es kaum Verbesserungen).

#### **3.3.3 Konkurrenz aus dem eigenen Haus**

1895 gründeten Eduard Zeibig, Eugen Straßberger und J. Schumann, letzterer ein ehemalige Mitarbeiter Burkhardts, ein Konkurrenzunternehmen, das die Staffelwalzenmaschine "Saxonia" herstellte.

1920 vereinigt sich die "Erste Glashütter Rechenmaschinenfabrik" mit der Glashütter Rechenmaschinenfabrik "Saxonia Schumann und Co." zur "Vereinigte Glashütter Rechenmaschinen, Tachometer- und Feinmechanische Werke, Glashütte i. Sa.". Im August 1929 gehen die "Vereinigte Werke, Glashütte i. Sa." in Liquidation, 1932 wird das Konkursverfahren "mangels Masse" eingestellt.

#### **3.3.4 Archimedes**

Erfolgreicher war Reinhold Pöthig (1877-1955), der bei Burkhardt das Mechanikerhandwerk gelernt hatte. Er fertigte ab 1904 Staffelwalzenmaschinen mit dem Namen des berühmten Mathematikers Archimedes.

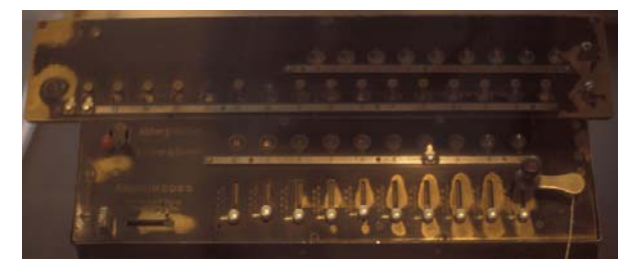

**Abb. 9: Archimedes C16 (Bau ab 1913)<sup>2</sup>**

Er ging frühzeitig und systematisch den Weg von der werkstatt- zur fabrikmäßigen Serienfertigung. Da sich seine Konstruktionen einer modernen Fertigungstechnologie anpassten, blieben sie besser konkurrenzfähig. Nach dem zweiten Weltkrieg wurde das Werk im Sommer 1945 demontiert, Pöthig wurde enteignet. Sein Verkaufsleiter und Schwiegersohn Ulrich Eichler sowie der Chefkonstrukteur Wilhelm Kiel (1896-1970) setzten sich in die amerikanische Zone ab. Sie gingen zur Firma Diehl in Nürnberg, bei der sie die Weiterentwicklung von Staffelwalzenmaschinen und deren Produktion fortführten. Die Produktion elektromechanischer Rechenmaschinen wurde in Nürnberg 1965 eingestellt. Auch in Glashütte wurde unter großen Schwierigkeiten die Produktion von Archimedes-Rechenmaschinen wieder aufgenommen. Unter dem Chefkonstrukteur Helmut Hensgen (1910- 1996) wurden zunächst die Vorkriegsmodelle weiter gefertigt. Die Maschinen wurden weiterentwickelt und bis 1960 produziert.

#### **3.4 Staffelwalzen-Maschinen im Rechnermuseum der GWDG**

#### **3.4.1 Bunzel-Delton No. 5**

Die älteste Rechenmaschine in unserer Sammlung stammt vom Wiener Konstrukteur Hugo Bunzel. Diese im Jahr 1909 gefertigte Maschine ist in ihrem Aufbau den Maschinen von Arthur Burkhardt sehr ähnlich: Das Eingabewerk hat Schiebereinstellung für fünf Stellen, ein 5-stelliges Umdrehungszählwerk (ohne Zehnerübertrag) und ein 9-stelliges Ergebniswerk im Schlitten. Die Maschine war in einen Holzkasten eingebaut, der leider nicht mehr vorhanden ist.

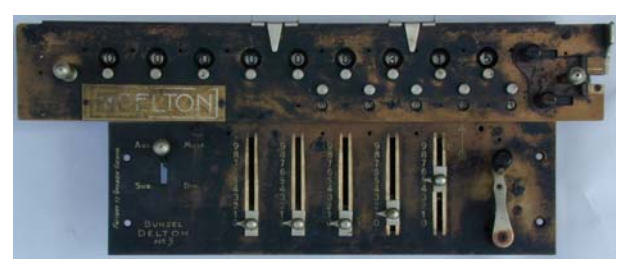

**Abb. 10: Bunzel Delton No. 5, Draufsicht**

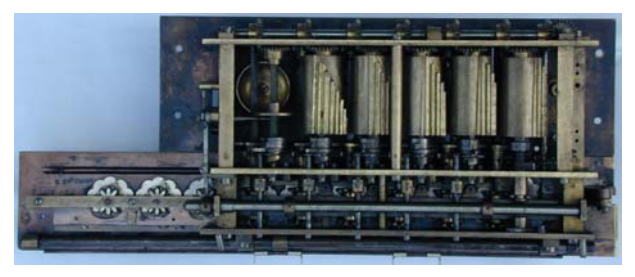

**Abb. 11: Bunzel Delton No. 5, Ansicht von unten**

2. Ausgestellt in den Technischen Sammlungen der Stadt Dresden

<sup>1.</sup> Ausgestellt in den Technischen Sammlungen der Stadt Dresden

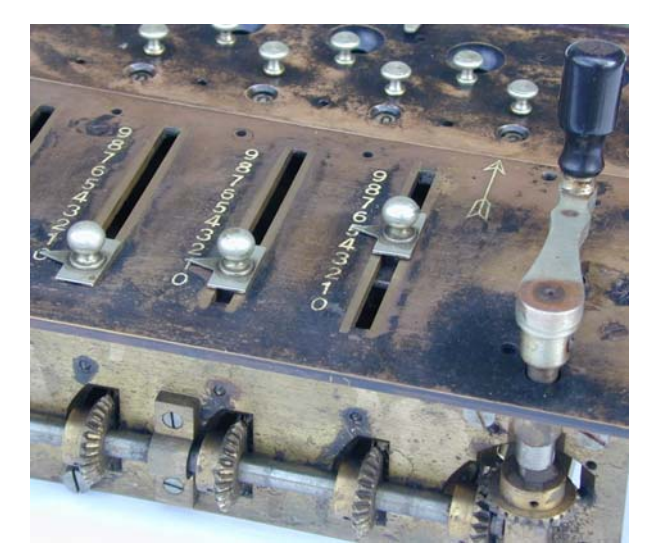

**Abb. 12: Die Antriebskurbel mit Hauptantriebswelle – die Verbindung zu den Staffelwalzen ist in Abb. 13 zu erkennen**

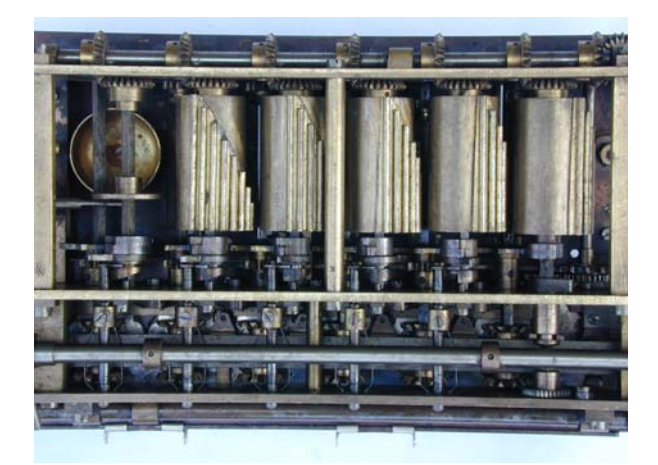

**Abb. 13: Blick von unten auf alle Staffelwalzen und die auf der gleichen Welle angebrachten Einzähne. Dazwischen jeweils die Welle mit dem Mechanismus zum Zurückschieben des Einzahns nach erfolgtem Übertrag (siehe auch Abb. 16)**

Die wesentlichen konstruktiven Unterschiede zur Leibniz'schen Maschine sind:

- Nicht das Eingabewerk ist verschiebbar, sondern das Resultatwerk.
- Es erfolgt kein Verschieben der Staffelwalzen mittels Drehknopf und Zahnstange, sondern ein Schieber verschiebt das Einstellzahnrad über der fest positionierten Staffelwalze.

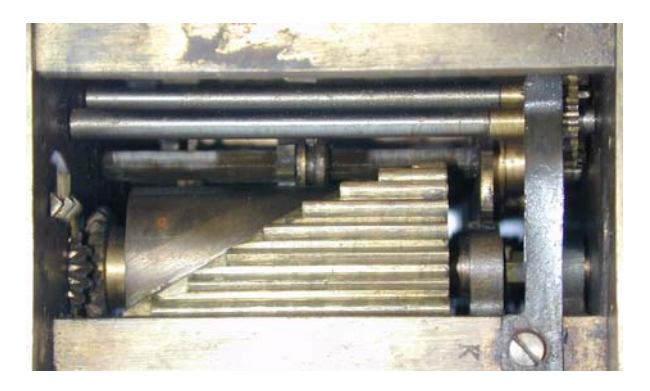

- **Abb. 14: Das Einstellzahnrad ist so positioniert, dass es von fünf Zähnen der darunterliegenden Staffelwalze weitergedreht wird**
- Das Umdrehungszählwerk besitzt für jede Eingabestelle eine unabhängige Anzeige.
- Der Zehnerübertrag im Ergebniswerk ist konstruktiv wesentlich geschickter gelöst als bei Leibniz: Bei einem Übertrag wird das für die Weitergabe der Drehung an die nächsthöhere Stelle zuständige Einhorn so verschoben, dass es bei der weiteren Drehung in das Aufnahmezahnrad eingreifen kann. Zum Abschluss der Drehung wird es in seine Ruheposition zurückgeschoben.

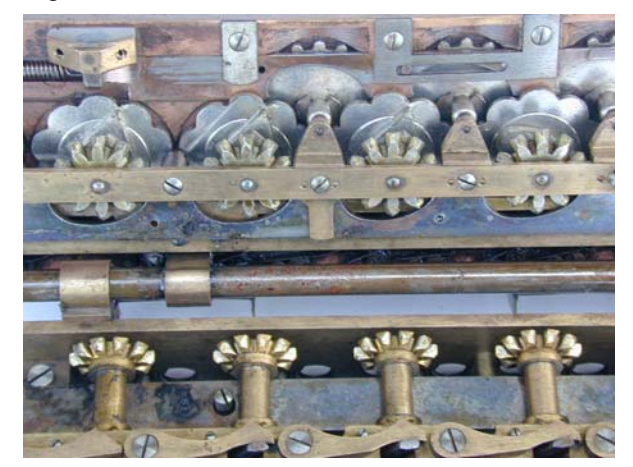

**Abb. 15: (Obere Bildhälfte: Schlitten hochgeklappt) Beim Zehnerübertrag schiebt die Excenterscheibe unter dem Zählrad (links oben gut zu erkennen) den Einzahn in die Übertragsposition (über den Hebel am unteren Bildrand)**

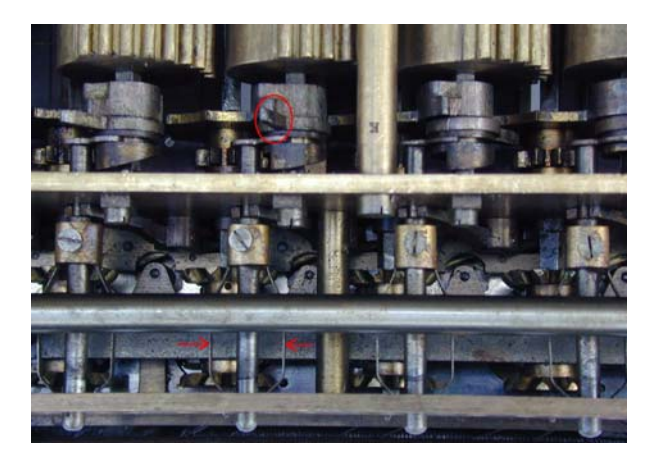

- **Abb. 16: (Blick von unten:) Der in Übertragsposition gebrachte Einzahn (Kreis) wird zum Ende der Kurbeldrehung von Stahlfedern (Pfeile) dort gehalten, bis er wieder in die Ruheposition geschoben wird**
- Der Wechsel der Betriebsarten Addition/Multiplikation und Subtraktion/Division wird nicht durch entgegengesetzte Drehung der Kurbel, sondern mit einem Hebel vorgenommen, der einen Satz von zwei Zahnrädern so verschiebt, dass die Ziffernanzeigescheibe fortan anders herum gedreht wird.

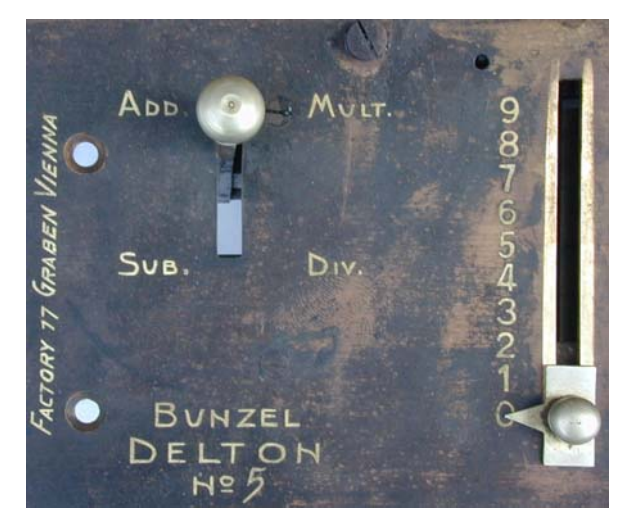

Abb. 17: Der Umschalthebel "ADD./MULT" **"SUB/DIV", dessen Fortsetzung unter die Einstellplatte in Abb. 19 zu sehen ist**

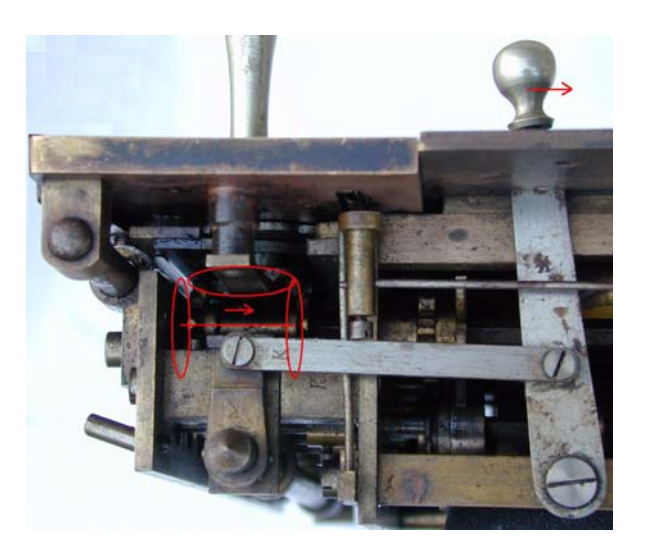

- **Abb. 18: Links oben (im Dunklen, mit roten senkrechten Ellipsen angedeutet) die beiden Zahnräder, die per Hebel verschoben werden, so dass das eine oder das andere in das Zahnrad der Ziffernscheibe (waagerechte Ellipse) eingreift**
- Beim Resultat- und Umdrehungszählwerk kann an einem Drehknopf jede einzelne Stelle auf Null gedreht werden, beide Werke können aber auch mit einem Hebelzug gelöscht werden.

Bei der Leibniz´schen Maschine und anderen frühen Rechenmaschinen ohne Nullstellung (Löschung) des Resultatwerks musste vor Beginn einer Rechnung jeweils der alte Inhalt im Einstellwerk eingestellt und subtrahiert werden, damit das Resultatwerk Null anzeigte.

### **3.4.2 Archimedes Modell GER**

Eine ab 1932 hergestellte Vierspezies-Maschine mit elektrischem Antrieb und Volltastatur. Die Maschine hat vollautomatische Multiplikation und Division.

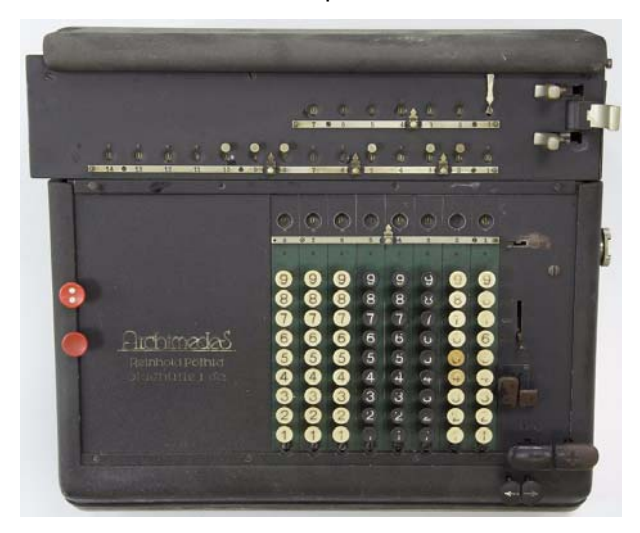

**Abb. 19: Archimedes Modell GER (8 x 7 x14)**

#### **3.4.3 Archimedes Modell GEMRZ**

Ein ab 1934 hergestellter elektrisch angetriebener Vollautomat mit zwei Resultatwerken mit jeweils eigenen Staffelwalzen. Das zweite Werk kann z. B. zum Aufaddieren von Multiplikationsergebnissen dienen. Die Maschine hat vollautomatische Multiplikation und Division sowie automatischen Wagenrücklauf. Sie hat ihren Platz auf einem Stahlrohrständer.

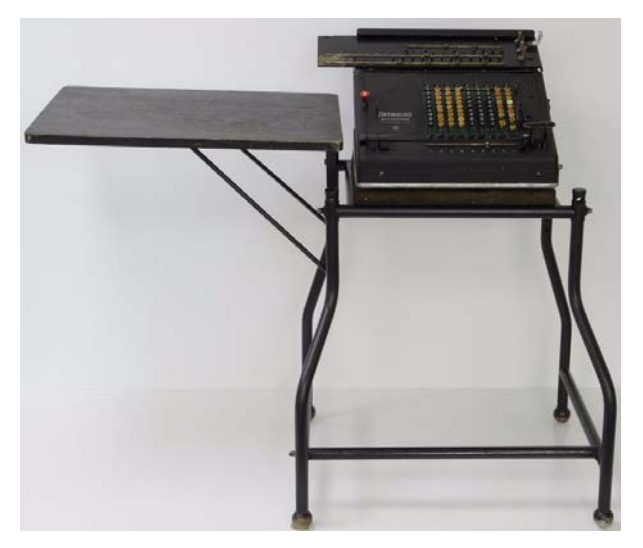

**Abb. 20: Archimedes Modell GEMRZ auf dem Stahlrohrgestell**

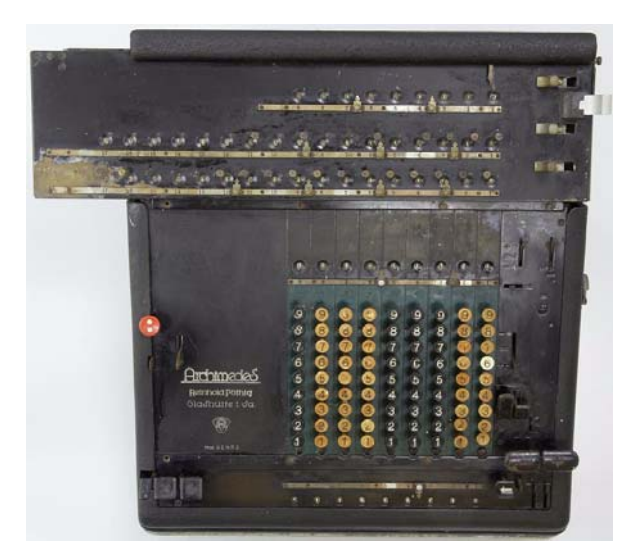

**Abb. 21: Archimedes Modell GEMRZ (9 x 9 x 17)**

### **3.4.4 Archimedes Modell LvM**

Ein von Wilhelm Kiel konstruierter elektrisch angetriebener Vollautomat mit automatischer Division und verkürzter Multiplikation. Er verfügt über eine Volltastatur mit acht Eingabestellen, ein 7-stelliges

Umdrehungszählwerk und 14 Stellen im Resultatwerk. Die Maschine wurde ab 1938 produziert.

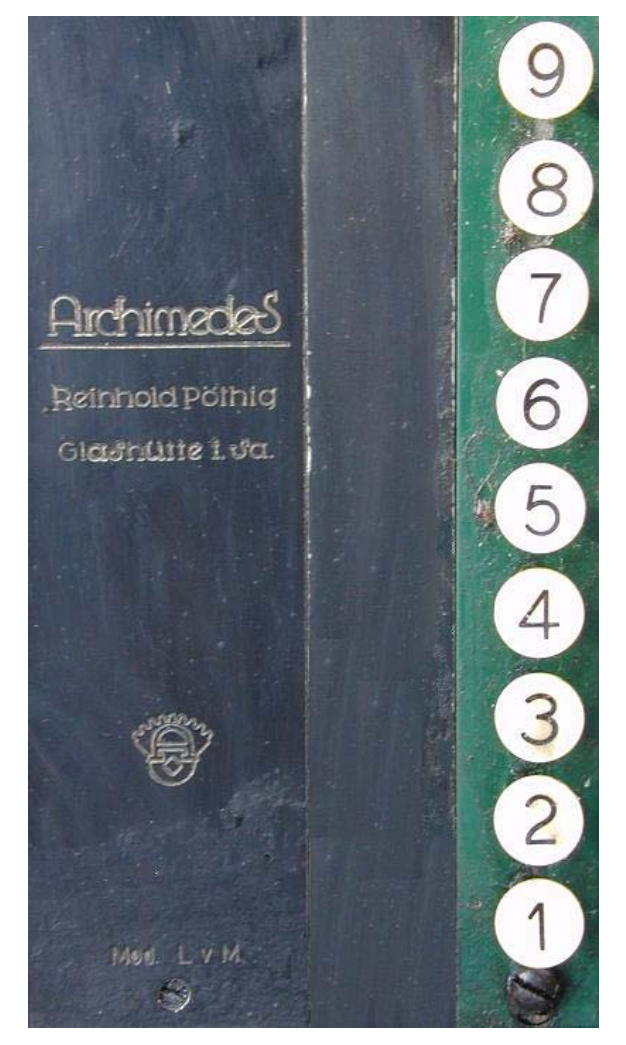

**Abb. 22: Beschriftung der Maschine, daneben die höchstwertige Stelle der Eingabe-Volltastatur**

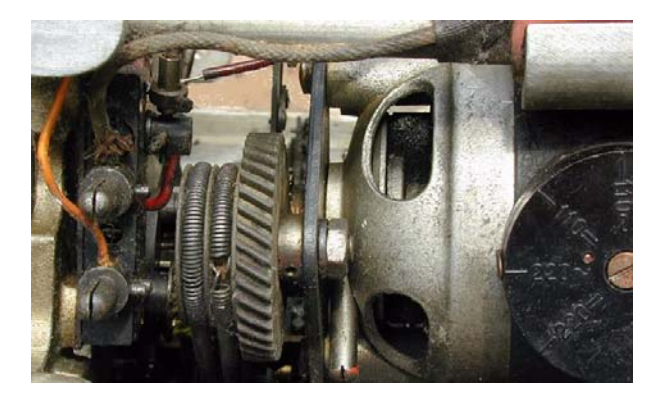

**Abb. 23: Der Antriebsmotor mit Stiften für den Gerätestecker (links) und Wählscheibe für die Versorgungsspannung (rechts)**

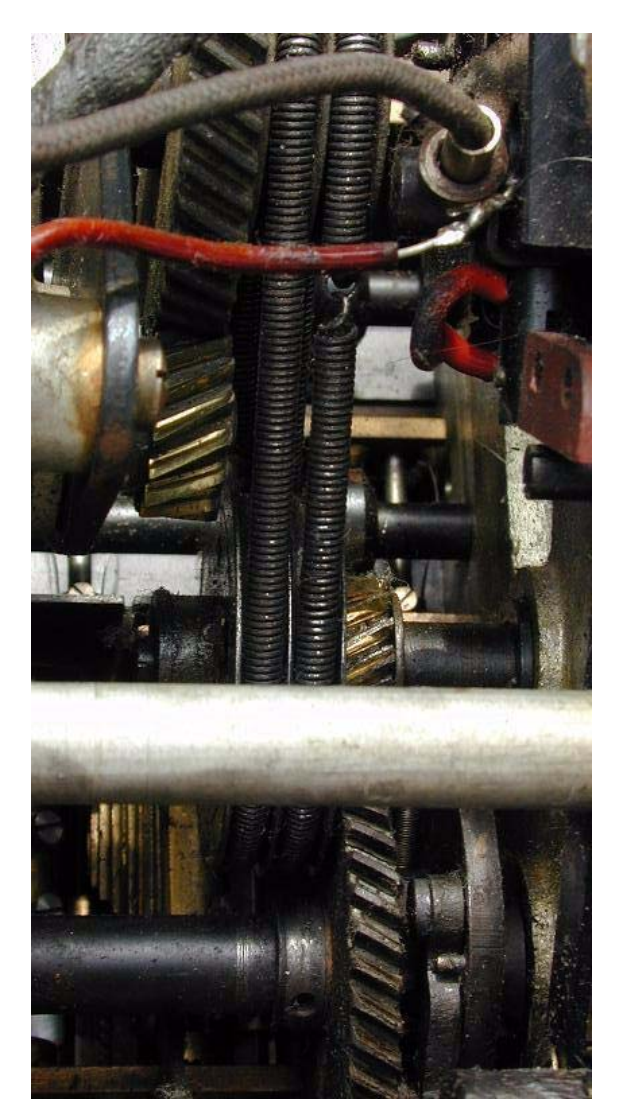

**Abb. 24: Der Antriebsmotor mit Zahnrädern zum Antrieb der Hauptwelle (unten)**

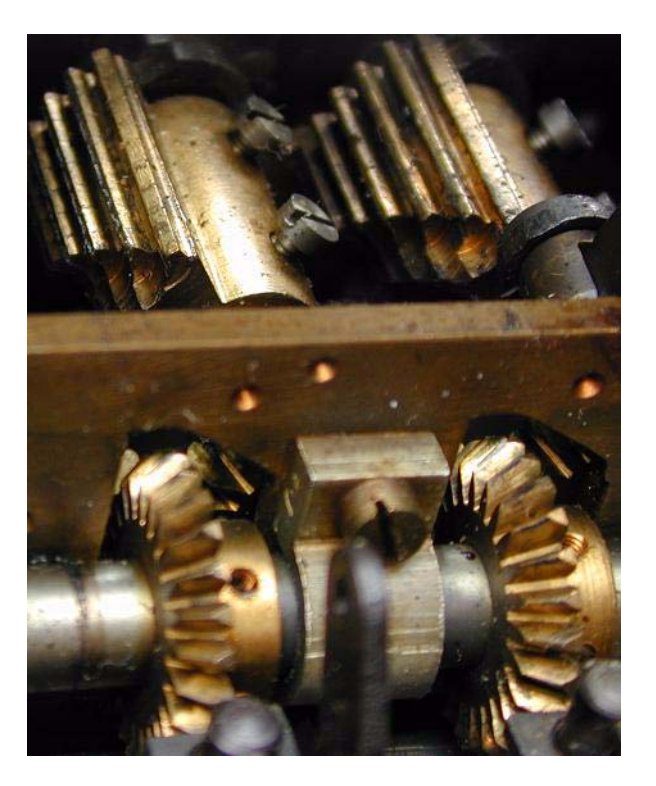

#### **Abb. 25: Zwei Staffelwalzen, die durch Zahnräder auf der Hauptantriebswelle angetrieben werden**

"Verkürzte Multiplikation (vM)" beschleunigt die Rechenoperationen und bedeutet, dass, wenn  $b > 6$ ist, bei einer Multiplikation der Zahl a mit b, nicht bmal aufaddiert wird, sondern mit einer Verschiebung des Schlittens eine Multiplikation mit 10 durchgeführt wird und anschließend zweimal a subtrahiert wird (z. B. 11  $\times$  8 = 11  $\times$  10 - 2  $\times$  11).

### **3.4.5 Diehl E 15**

Eine ab 1954 produzierte vollautomatische Vierspezies-Rechenmaschine mit möglicher Rückübertragung des Ergebnisses in das Eingabewerk. Ihre Kapazität beträgt acht Eingabestellen, sieben Stellen im Umdrehungszählwerk und 15 Stellen im Resultatwerk.

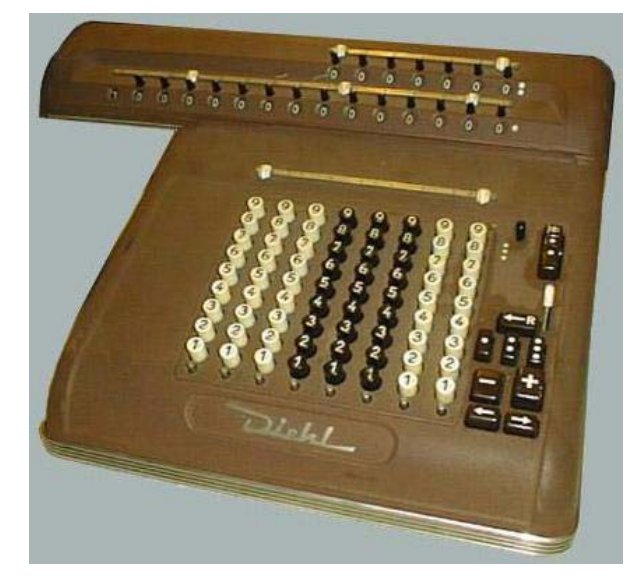

**Abb. 26: Rechenmaschine der ersten Generation von Diehl mit Archimedes-Lizenz**

#### **3.4.6 Diehl EvM 18**

Eine ab 1956 produzierte vollautomatische Vierspezies-Rechenmaschine mit verkürzter Multiplikation. Ihre Kapazität beträgt neun Eingabestellen, neun Stellen im Umdrehungszählwerk und 18 Stellen im Resultatwerk.

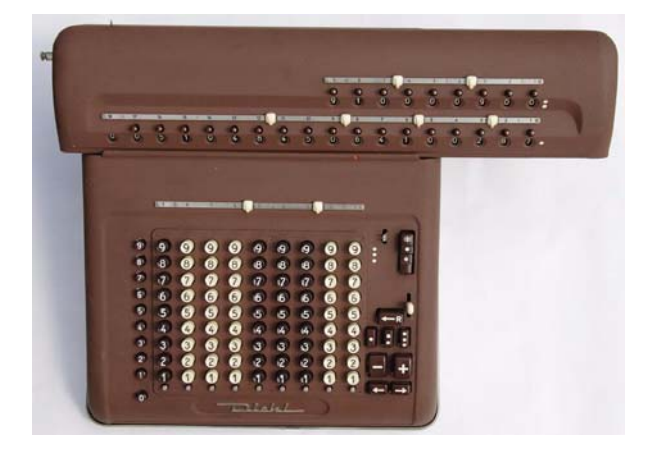

**Abb. 27: Diehl EVM18 Gesamtansicht**

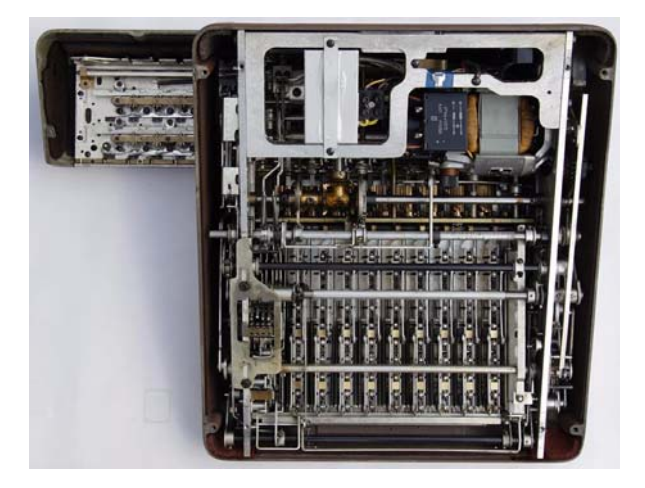

**Abb. 28: Diehl EVM18 Gesamtansicht von unten**

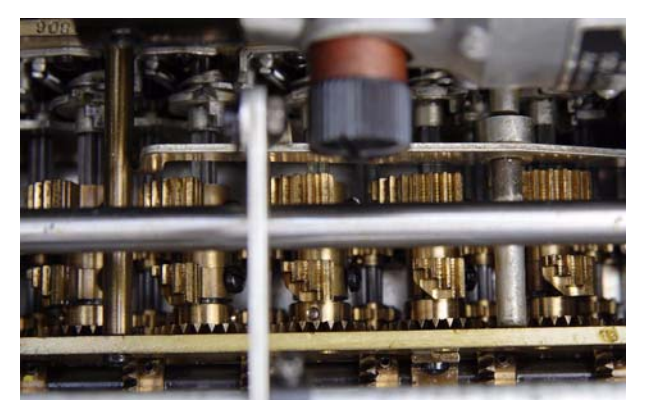

**Abb. 29: Die Diehl EVM18 hat geteilte Staffelwalzen (der Zwischenraum wird im Bild von einer Welle überdeckt)**

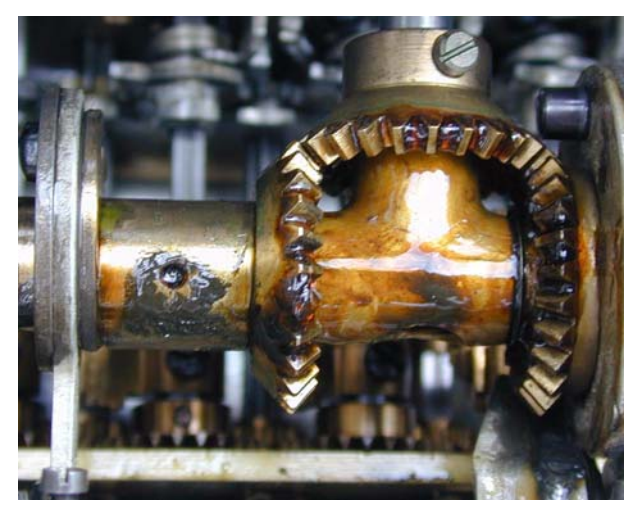

**Abb. 30: Diehl EVM18 – Zahnradverbindung von der Hauptantriebswelle zu Antrieb des Schlittens – gut geschmiert**

#### **3.4.7 Diehl VSR 18**

Eine ab 1962 produzierte vollautomatische Vierspezies-Rechenmaschine mit möglicher Rückübertragung des Ergebnisses in das Eingabewerk und Speicherwerk. Ihre Kapazität beträgt neun Eingabestellen, neun Stellen im Umdrehungszählwerk und 18 Stellen im Resultatwerk. Sie besitzt Konstantenspeicher (neun Stellen) und Resultatspeicher (18 stellig).

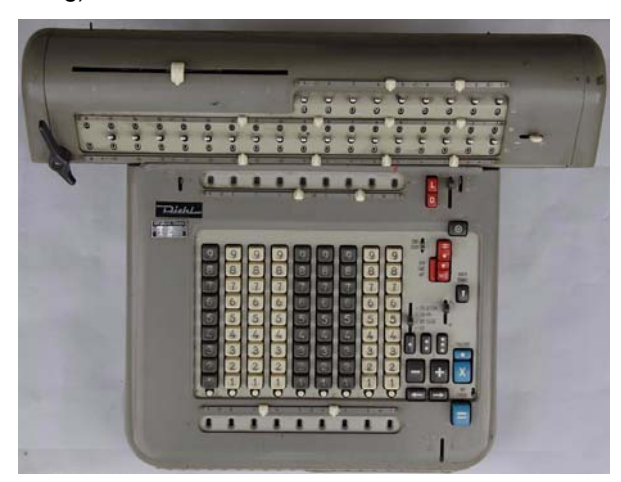

**Abb. 31: Diehl VSR18 (Vollautomat – Speicher – Rückübertragung – 18 Stellen im Resultatwerk)**

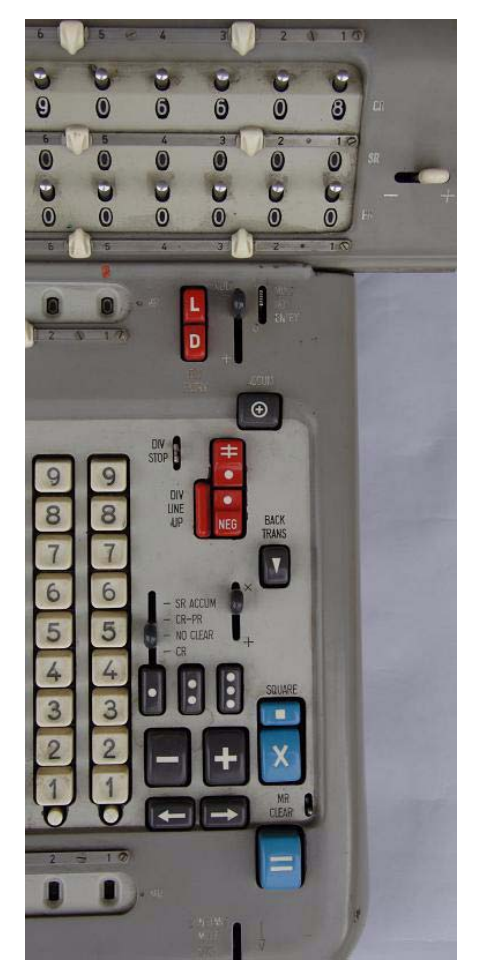

**Abb. 32: Die Bedienungselemente der Diehl VSR18**

### **3.4.8 EMBEE ..Badenia Modell TE 13"**

Im Jahr 1904 begann der Uhrenfabrikant Mathias Bäuerle in St. Georgen im Schwarzwald Staffelwalzenmaschinen mit dem Namen "PEERLESS" herzustellen.

Diese Maschinen mit Schiebereinstellung im Eingabewerk wurden abgelöst durch die "Badenia" mit Volltastatur und elektrischem Antrieb.

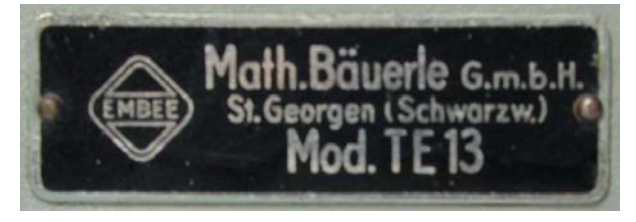

**Abb. 33: Firmenschild auf der Rückseite der "Badenia Modell TE 13"**

1955 brachte Mathias Bäuerle mit der "Badenia Modell TE 13" eine elektrisch angetriebene Vierspezies-Rechenmaschine mit Volltastatur auf den Markt, die keinen verschieblichen Resultatschlitten mehr hatte.

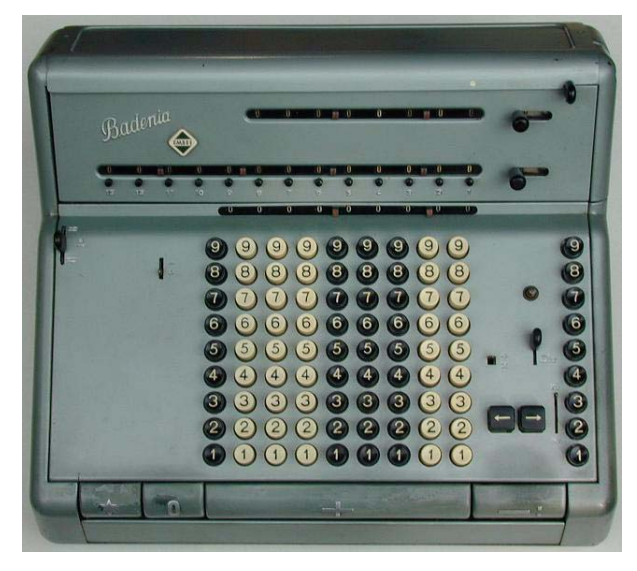

#### **Abb. 34: Die "Badenia Modell TE 13"; rechts die Tastenreihe für Multiplikator bzw. Divisor**

Die Kapazität des Vollautomaten beträgt neun Eingabestellen, neun Stellen im Umdrehungszählwerk und 13 Stellen im Resultatwerk.

#### **3.4.9 "Curta"**

Kleine Taschen-Rechenmaschine von Kurt Herzstark (1902-1988), von 1948 bis 1972 von Contina AG in Vaduz / Liechtenstein in rund 140.000 Exemplaren gebaut.

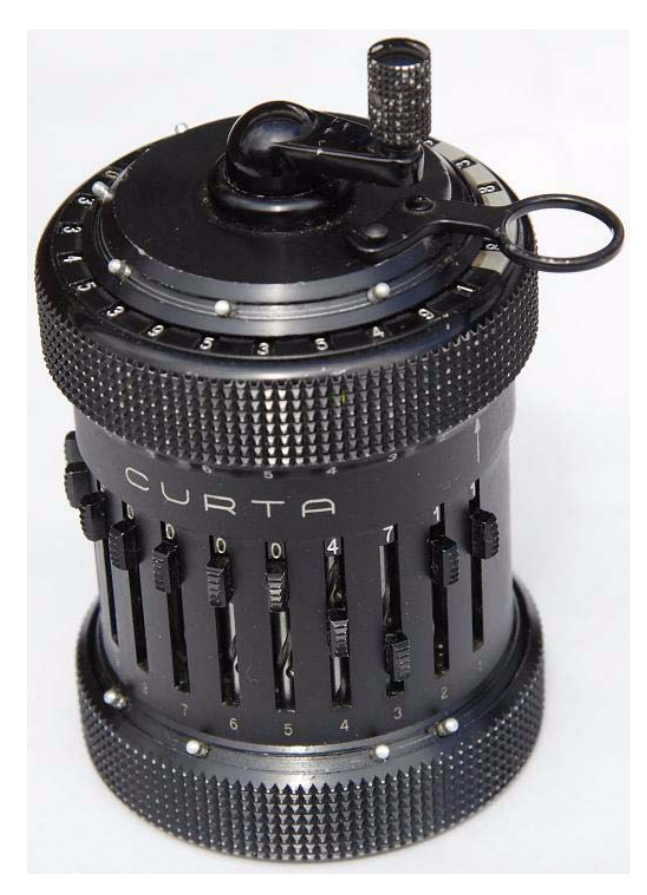

**Abb. 35: Curta Modell II mit elf Stellen im Eingabewerk, acht Stellen im Umdrehungszählwerk und 15 Stellen im Resultatwerk**

Konstruktionsmerkmale der Maschine:

- Ergebniswerk im drehbaren Deckel (durch Drehung gelangt man in die verschiedenen Dezimalstellen)
- Löschvorrichtung im drehbaren Deckel (eine Umdrehung mit dem Löschhebel setzt Resultatwerk und Umdrehungszählwerk auf Null)
- Zentraler Staffelwalzenkörper mit zwei gegenläufigen, aus ineinander geschichteten Scheiben aufgebauten Staffelwalzen zur Addition und zur Subtraktion durch Addition der Komplementzahlen – zur Subtraktion wird er mit der Handkurbel um eine Schicht achsig verschoben (Komplementärwerk)
- Zentrale Antriebswelle
- Ringförmig angeordnete Einstellschieber (17) mit Anzeige durch Ziffernrolle, die mittels Gewindespindel (16) gedreht wird

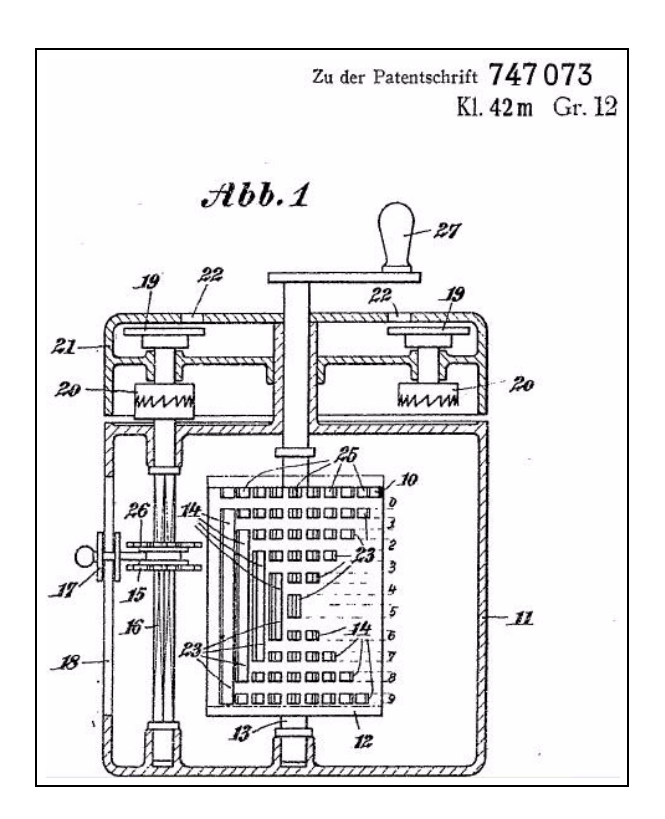

Abb. 36: Skizze aus dem Patent "Rechenma**schine mit einer einzigen von Einstellrädchen umgebenen Staffelwalze"; das Patent wurde am 6.9.1944 Curt Herzstark erteilt**

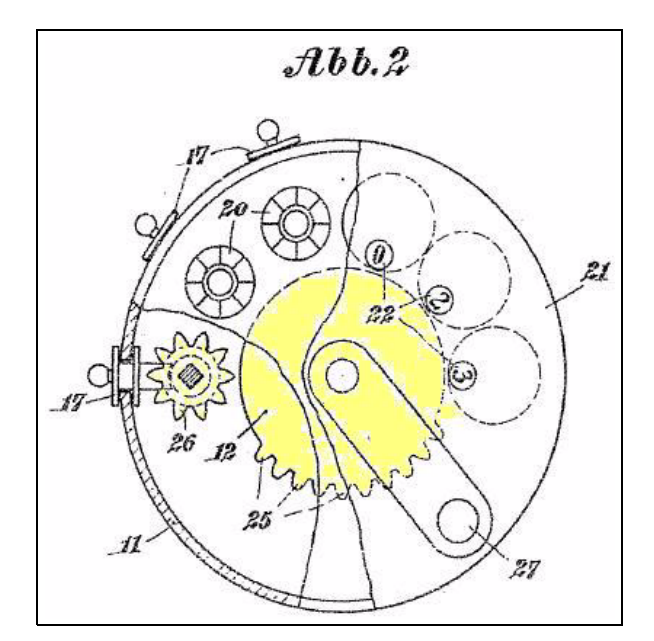

**Abb. 37: Sicht von oben: 12 ist ein Scheibenelement (gelb) der zentralen Staffelwalze; die achsige Höhe des Zahnrädchens 26 (gelb) bestimmt, wieviele Zähne (25, gelb) bei einer Kurbelumdrehung zum Eingriff kommen, um das Einstellrädchen 26 und damit die Ziffenscheibe 20 entsprechend weit zu drehen**

Funktionsbeschreibung:

- Mit den Einstellschiebern (17) wird das Zahnrädchen (26) auf die Höhe der Staffelwalzenscheibe mit der zugehörigen Zähnezahl geschoben.
- Die Zähne eines Scheibenelements (12) der zentralen Staffelwalze (25) greifen bei Drehung der Kurbel (27) in die auf gleicher Höhe liegenden Zahnrädchen (26), wodurch die Ziffernan-

<span id="page-22-0"></span>**4. Kurse des Rechenzentrums**

## **4.1 Allgemeine Informationen zum Kursangebot der GWDG**

#### **4.1.1 Teilnehmerkreis**

Das Kursangebot der GWDG richtet sich an die Mitarbeiterinnen und Mitarbeiter aus den Instituten der Universität Göttingen und der Max-Planck-Gesellschaft sowie aus anderen wissenschaftlichen Einrichtungen, die zum erweiterten Benutzerkreis der GWDG gehören. Eine Benutzerkennung für die Rechenanlagen der GWDG ist nicht erforderlich.

#### **4.1.2 Anmeldung**

Anmeldungen können schriftlich per Brief oder per Fax unter der Nummer 0551 201-2150 an die

GWDG Kursanmeldung Postfach 2841 37018 Göttingen

oder per E-Mail an die Adresse auftrag@gwdg.de mit dem Betreff "Kursanmeldung" erfolgen. Für die schriftliche Anmeldung steht unter

**http://www.gwdg.de/index.php?id=799**

ein Formular zur Verfügung. Telefonische Anmeldungen können wegen der Einbeziehung der Kurse in die interne Kosten- und Leistungsrechnung der GWDG nicht angenommen werden. Aus diesem Grund können Anmeldungen auch nur durch den Gruppenmanager - eine der GWDG vom zugehörigen Institut bekannt gegebene und dazu autorisierte Person - oder Geschäftsführenden Direktor des Instituts vorgenommen werden. Die Anmeldefrist endet jeweils sieben Tage vor Kursbeginn. Sollten nach dem Anmeldeschluss noch Teilnehmerplätze frei sein, sind auch noch kurzfristige Anmeldungen in Absprache mit dem Dispatcher (Tel.: 0551 201- 1524, E-Mail: auftrag@gwdg.de) möglich. Eine Anmeldebestätigung wird nur an auswärtige Institute oder auf besonderen Wunsch zugesendet.

zeigescheibe des Resultatwerks (19) entsprechend gedreht wird. Durch das Schauloch (22) zeigt sich jeweils eine Ziffer.

Die erste Curta hatte eine Kapazität von 8 x 6 x 11, das ab 1954 produzierte Modell II elf Eingabestellen, acht Stellen im Umdrehungszählwerk und 15 Stellen im Resultatwerk.

Eyßell

Falls eine Anmeldung wegen Überbelegung des Kurses nicht berücksichtigt werden kann, erfolgt eine Benachrichtigung.

#### **4.1.3 Kosten bzw. Gebühren**

Die Kurse sind - wie die meisten anderen Leistungen der GWDG - in das interne Kosten- und Leistungsrechnungssystem der GWDG einbezogen. Die bei den Kursen angegebenen Arbeitseinheiten (AE) werden vom jeweiligen Institutskontingent abgezogen. Für die Institute der Universität Göttingen und der Max-Planck-Gesellschaft erfolgt keine Abrechnung in EUR.

### **4.1.4 Rücktritt und Kursausfall**

Absagen durch die Teilnehmer oder die zugehörigen Gruppenmanager bzw. Geschäftsführenden Direktoren können bis zu acht Tagen vor Kursbeginn erfolgen. Bei späteren Absagen durch die Teilnehmer oder die zugehörigen Gruppenmanager bzw. Geschäftsführenden Direktoren werden die für die Kurse berechneten Arbeitseinheiten vom jeweiligen Institutskontingent abgebucht. Sollte ein Kurs aus irgendwelchen Gründen, zu denen auch die Unterschreitung der Mindestteilnehmerzahl bei Anmeldeschluss sowie die kurzfristige Erkrankung des Kurshalters gehören, abgesagt werden müssen, so werden wir versuchen, dies den betroffenen Personen rechtzeitig mitzuteilen. Daher sollte bei der Anmeldung auf möglichst vollständige Adressangaben inkl. Telefonnummer und E-Mail-Adresse geachtet werden. Die Berechnung der Arbeitseinheiten entfällt in diesen Fällen selbstverständlich. Weitergehende Ansprüche können jedoch nicht anerkannt werden.

### **4.1.5 Kursorte**

Alle Kurse finden in Räumen der GWDG statt. Der Kursraum und der Vortragsraum der GWDG befinden sich im Turm 5 bzw. 6, UG des Max-PlanckInstituts für biophysikalische Chemie, Am Faßberg 11, 37077 Göttingen. Die Wegbeschreibung zur GWDG bzw. zum Max-Planck-Institut für biophysikalische Chemie sowie der Lageplan sind im WWW unter dem URL

**http://www.gwdg.de/index.php?id=13**

zu finden.

#### **4.1.6 Ausführliche und aktuelle Informationen**

Ausführliche Informationen zu den Kursen, insbesondere zu den Kursinhalten und Räumen, sowie aktuelle kurzfristige Informationen zum Status der Kurse sind im WWW unter dem URL

**http://www.gwdg.de/index.php?id=57**

zu finden. Anfragen zu den Kursen können an den Dispatcher per Telefon unter der Nummer 0551 201-1524 oder per E-Mail an die Adresse auftrag@gwdg.de gerichtet werden.

### **4.2 Kurse von September bis Dezember 2009 in thematischer Übersicht**

#### **EDV-Grundlagen und Sonstiges**

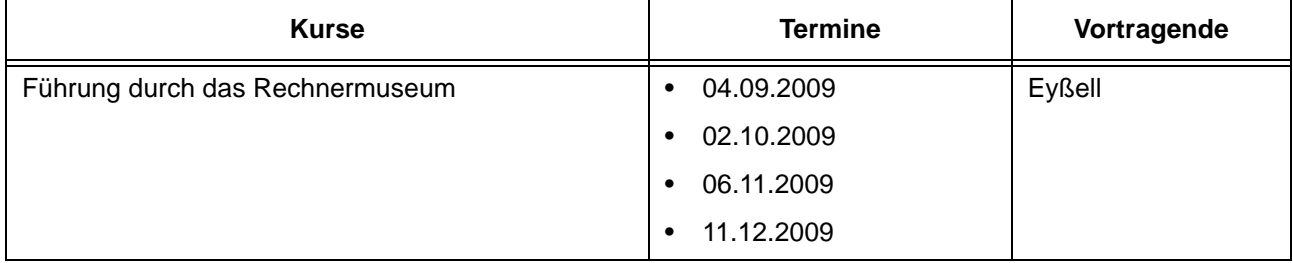

#### **Betriebssysteme**

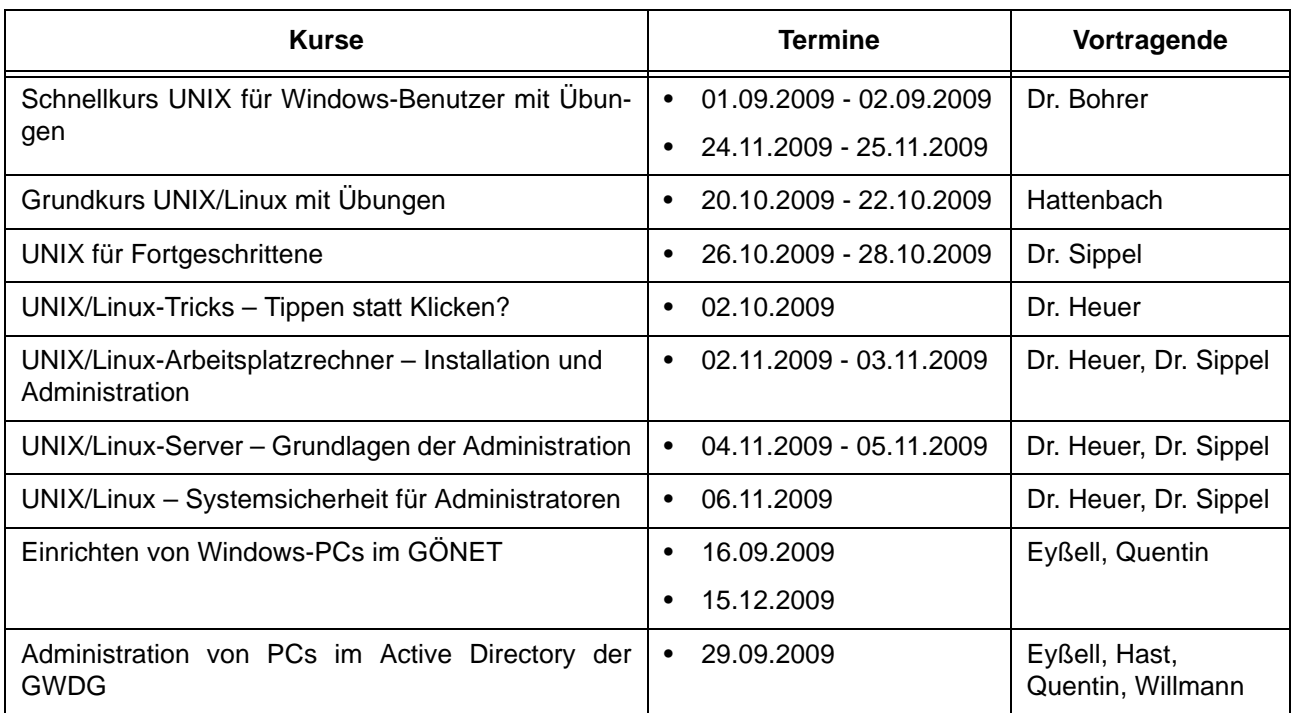

#### **Netze / Internet**

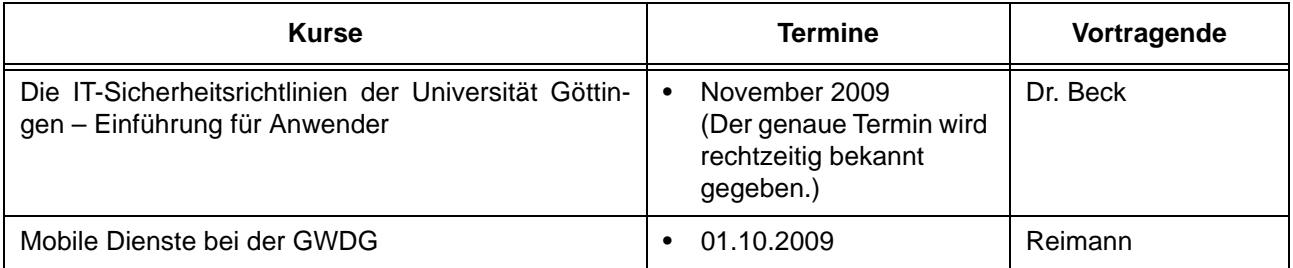

## **Grafische Datenverarbeitung**

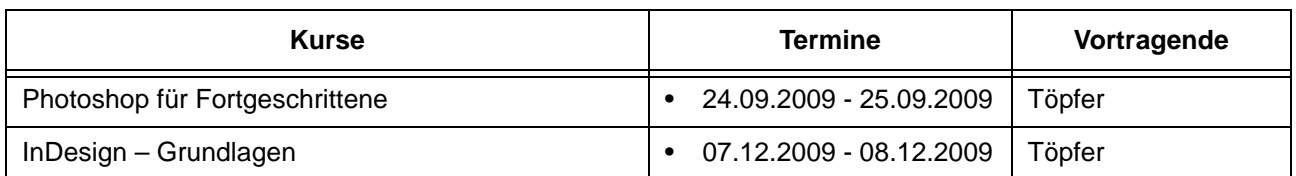

#### **Sonstige Anwendungssoftware**

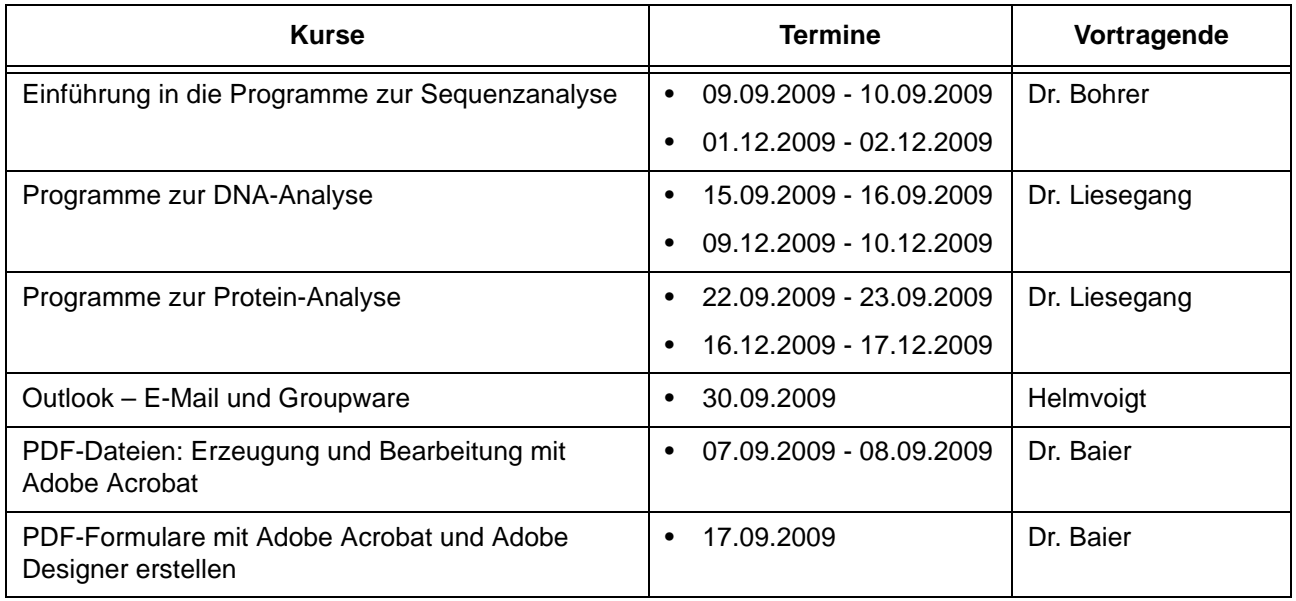

## **Programmiersprachen**

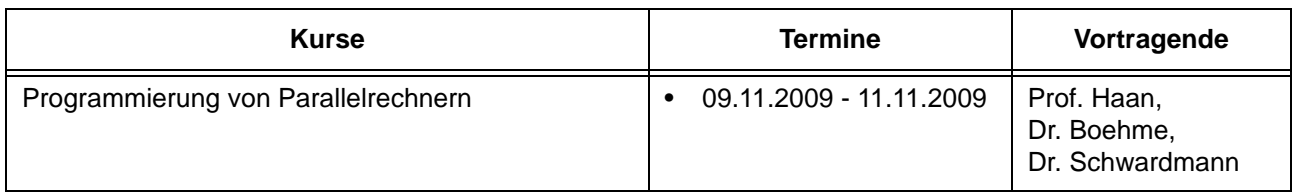

# **4.3 Kurse von September bis Dezember 2009 in chronologischer Übersicht**

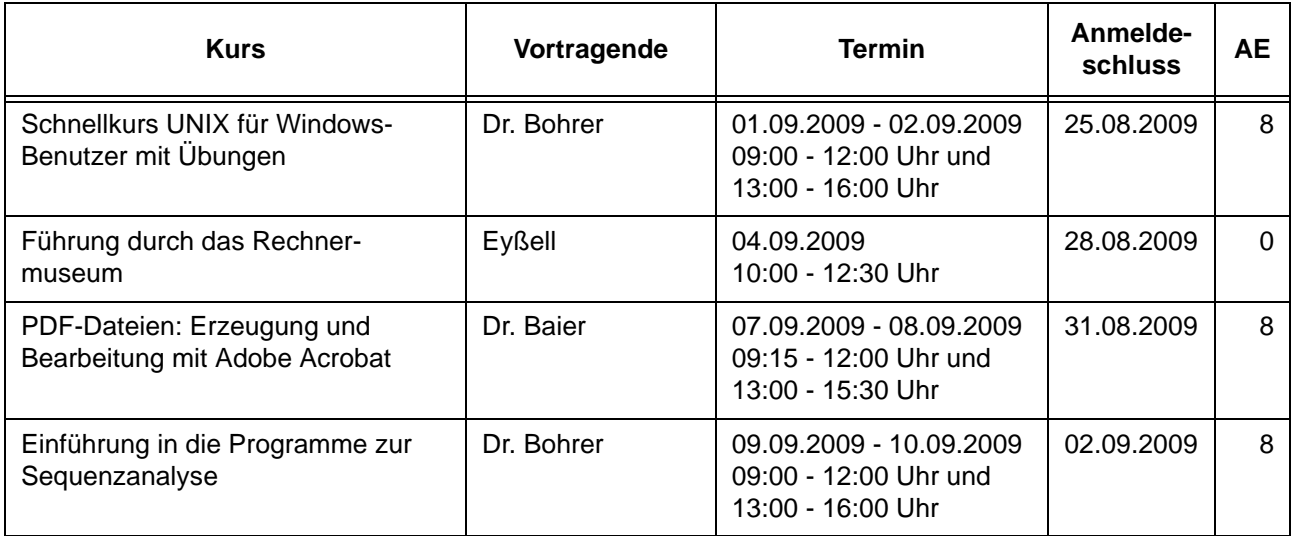

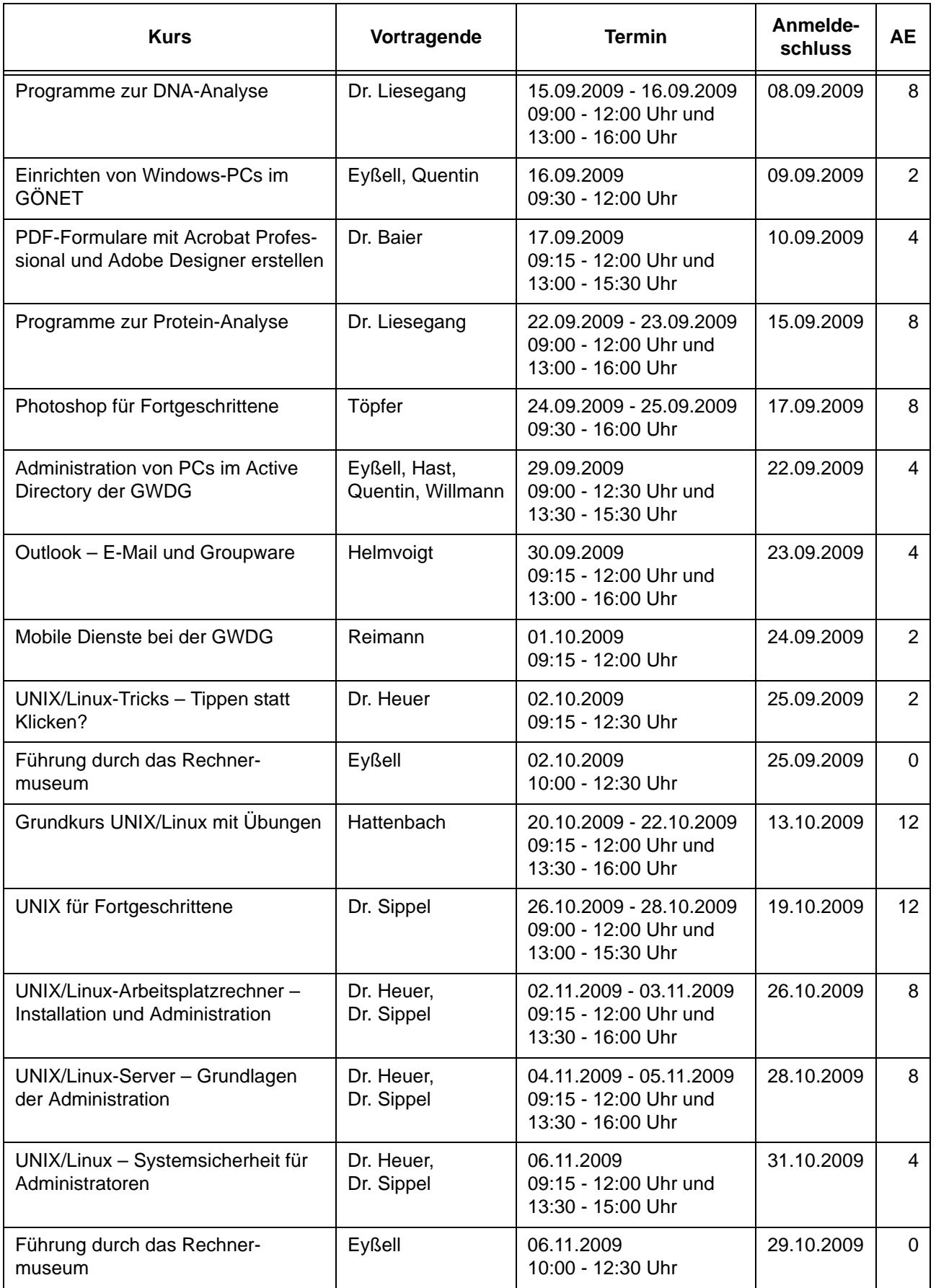

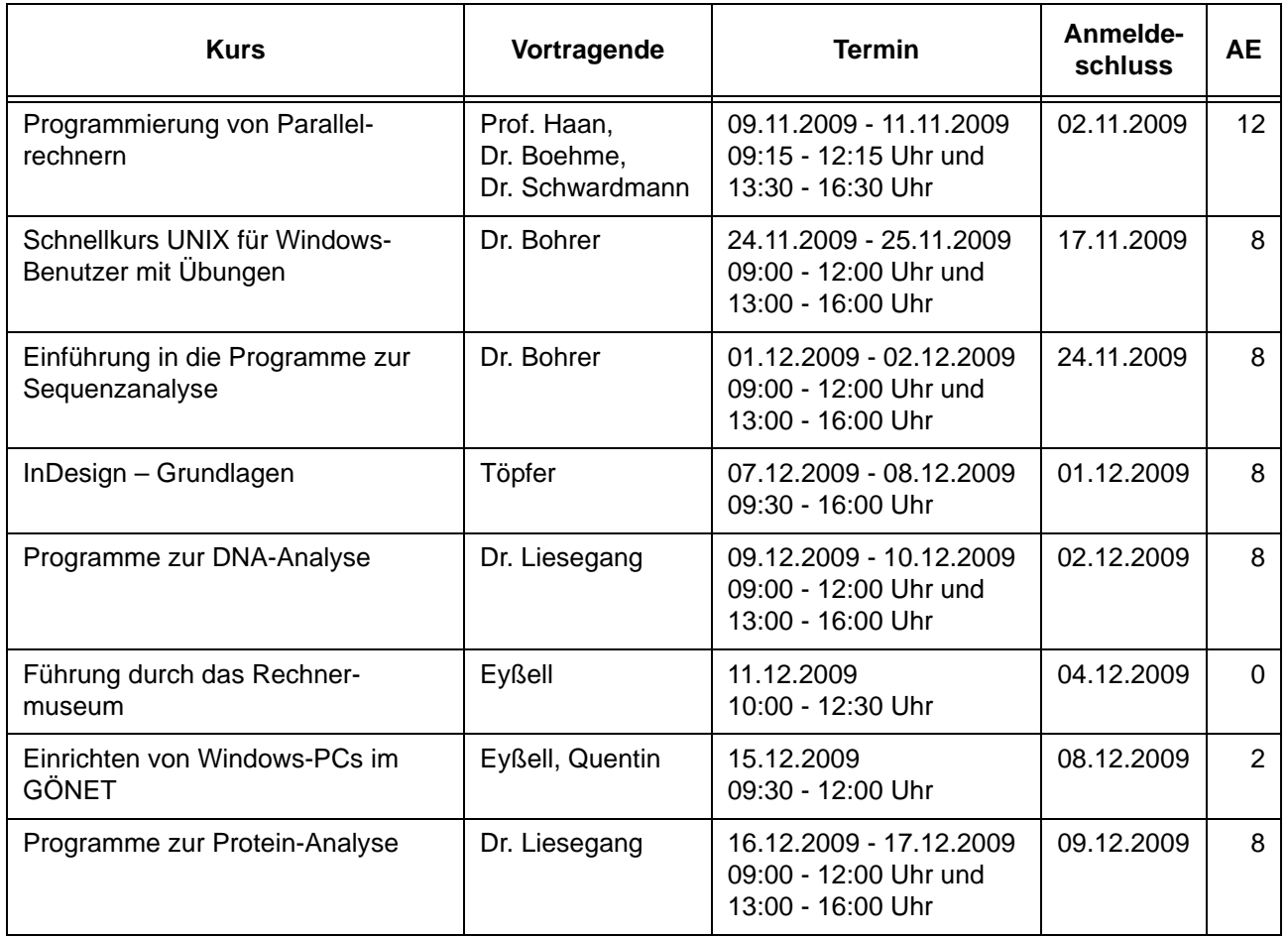

# <span id="page-26-0"></span>**5. Betriebsstatistik Juli 2009**

# **5.1 Nutzung der Rechenanlagen 5.2 Betriebsunterbrechungen**

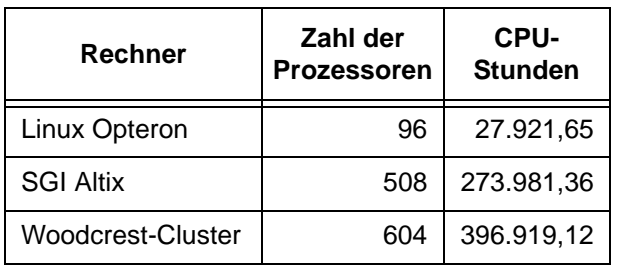

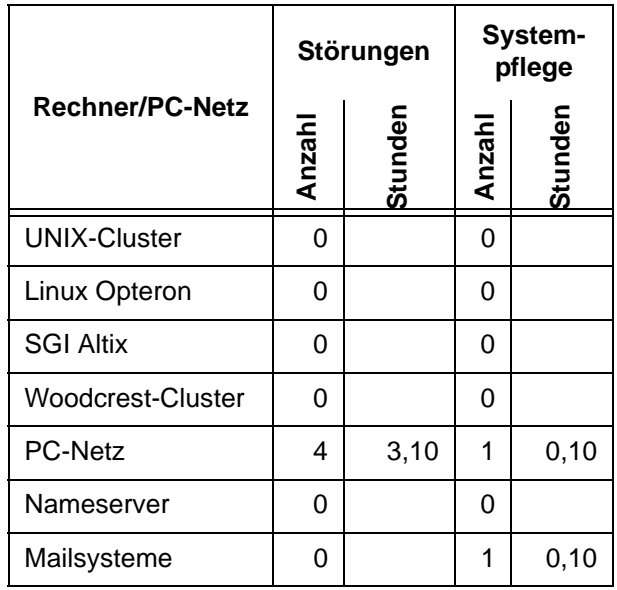

# <span id="page-27-0"></span>**6. Autoren dieser Ausgabe**

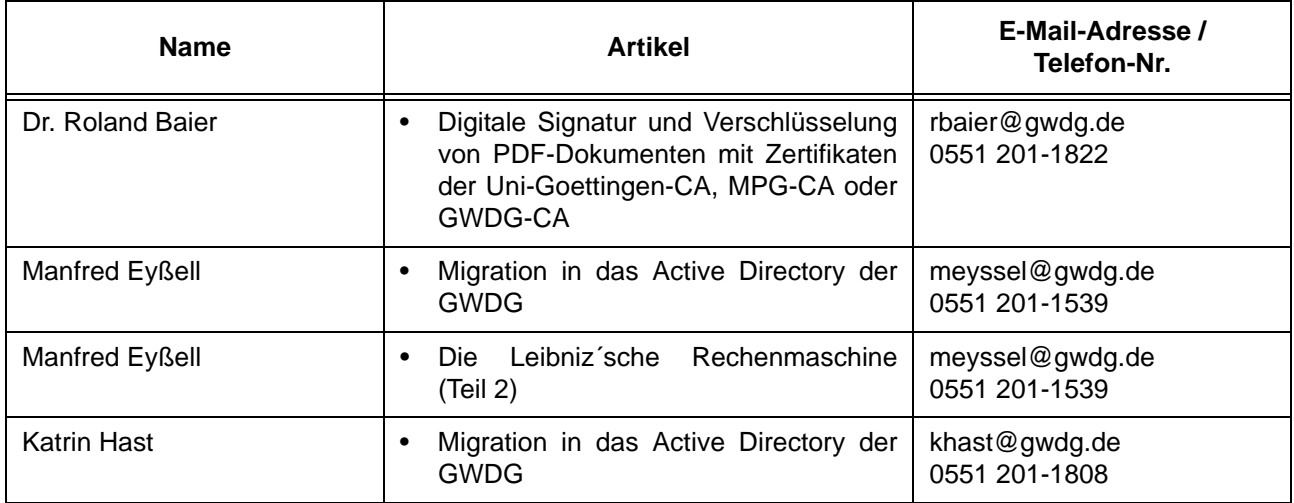